# **Electrical Starter Pack User Guide**

**UPDATED ON 11/21/2018**

**PlanSwift Authored by: Dave Hansen**

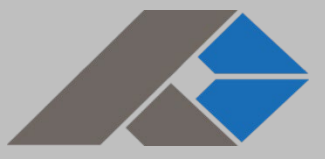

# **Table of Contents**

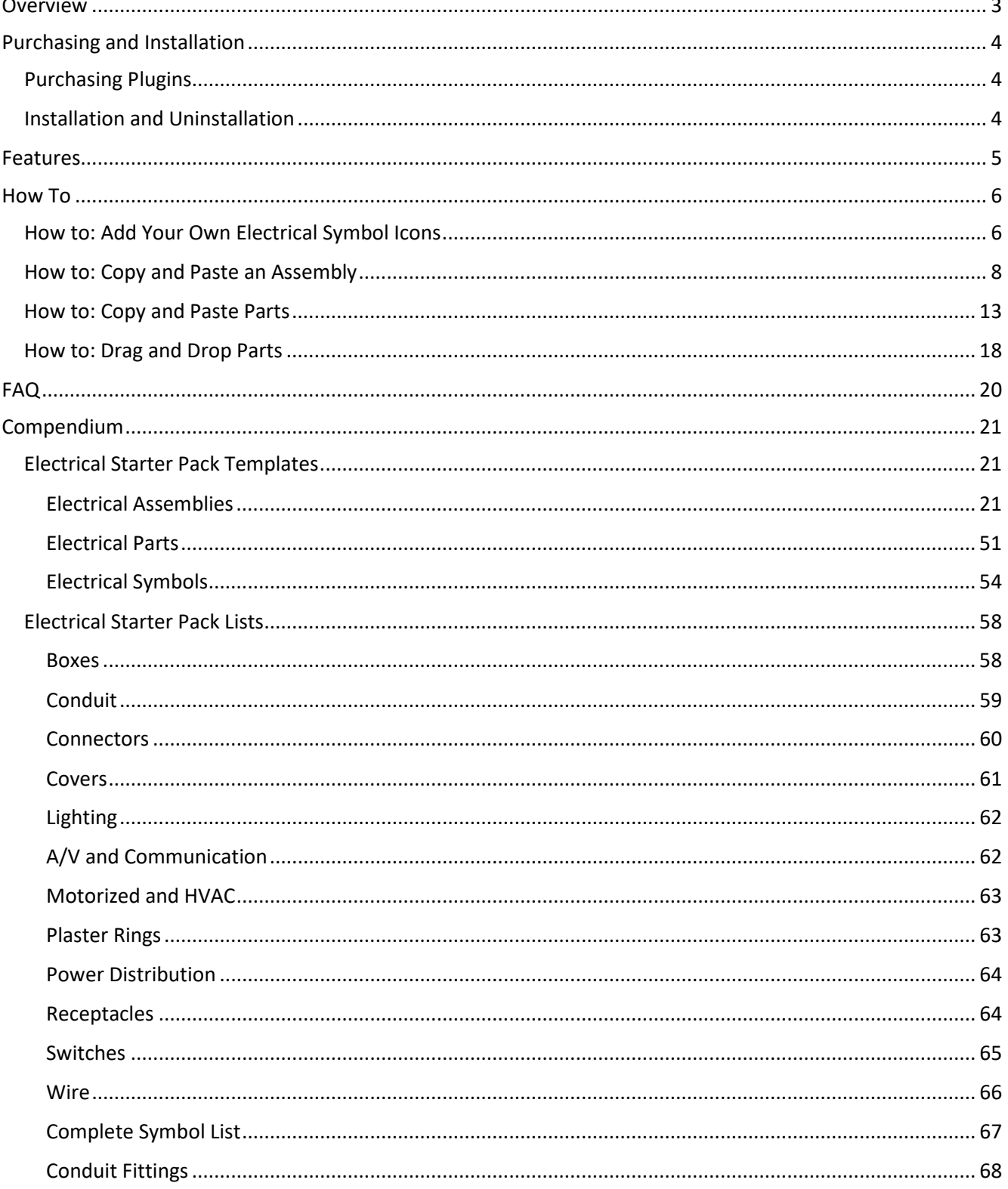

# <span id="page-2-0"></span>**Overview**

This guide will teach you how to properly use the tools and features found within the Electrical Starter Pack. It is designed for use with PlanSwift® Takeoff and Estimating Software. This guide is not meant to be a step-by-step "walk through" document, although it can be used as a reference for getting the work done. If you encounter technical difficulty, consult this guide (including the [FAQ](#page-19-0) section of this user manual) or contact the technical support department at:

> PlanSwift® Technical Support [support@PlanSwift.com](mailto:support@PlanSwift.com) 1-888-752-6794 ext. 2

PlanSwift also offers additional training. For training options, contact the training department at:

> PlanSwift® Training Department [training@PlanSwift.com](mailto:training@PlanSwift.com)

> > 1-888-752-6794 ext. 4

# <span id="page-3-0"></span>**Purchasing and Installation**

# <span id="page-3-1"></span>Purchasing Plugins

If you need to purchase PlanSwift or a plugin product, contact the Sales Department at:

PlanSwift® Sales [sales@PlanSwift.com](mailto:sales@PlanSwift.com) 1-888-752-6794 Ext. 1

# <span id="page-3-2"></span>Installation and Uninstallation

Installing and uninstalling starter packs is simple. For installing them, click on the Import Plugin Package icon (arrow 1 in Figure 1) from the PlanSwift Main Ribbon-bar **Plugin** tab (arrow 3 of Figure 1) and follow the prompts from there. For uninstalling, click on the **Uninstall Plugin** (arrow 2 in Figure 1) and follow those prompts.

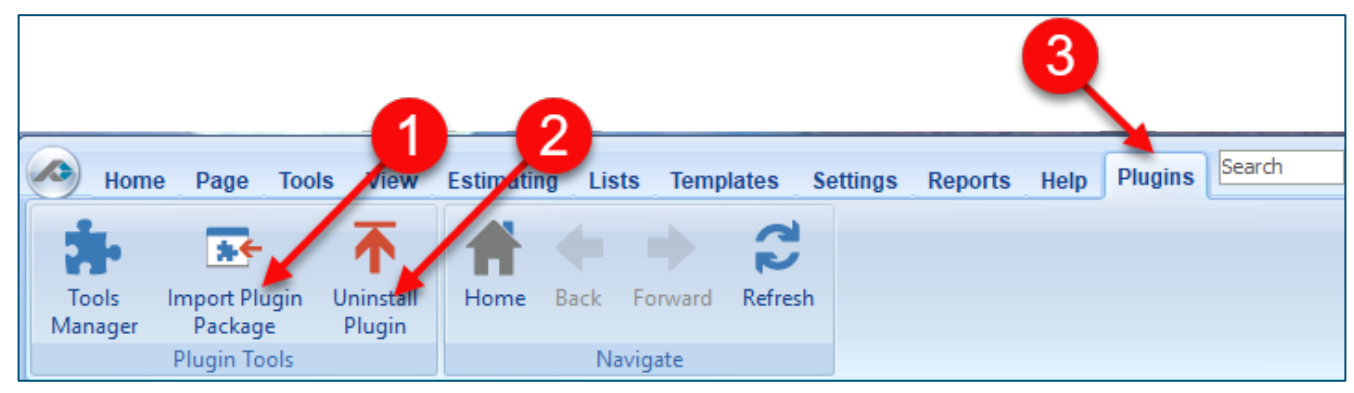

**Figure 1**

# <span id="page-4-0"></span>**Features**

The Electrical Starter Pack includes **Electrical Assemblies**, **Electrical Parts**, and **Electrical Symbols** found in the **Templates** tab of PlanSwift (Figure 2, arrows 1, 2, and 3). This starter pack has an additional feature that allows you to add your own electrical symbols. Note that the **Electrical Symbols** tab is not visible after the plugin is installed until you click on the **down-arrow** (arrow 4) and select the **Electrical Symbols** tab (arrow 5) to be visible. The assemblies, parts, symbols, and lists of them (on the **Lists** tab) are listed in the [Compendium](#page-19-1) at the end of this guide. The templates are also visible in the **Templates** sidebar window (arrow 6), where they may be used to initiate takeoffs. With these Electrical Starter Pack assemblies and parts, PlanSwift users can easily customize assemblies and parts for later use.

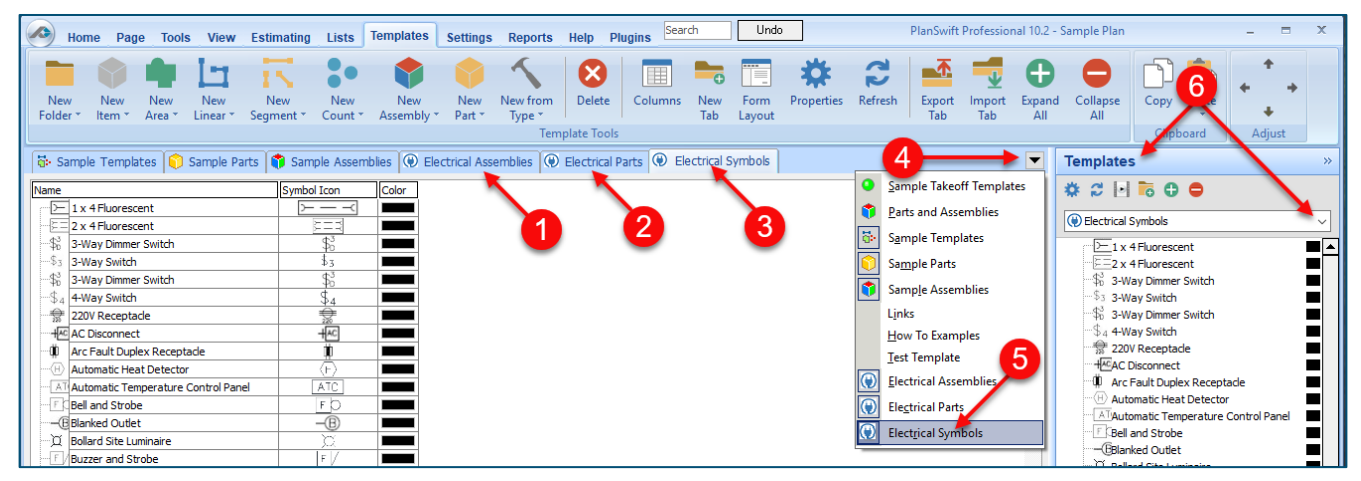

#### **Figure 2**

Starter Packs contain a large library of prebuilt templates, parts and assemblies. Modifying the library of parts and assemblies for any Starter Pack allows users the ability to customize their Templates to their specific needs. Users will save countless hours of setup by utilizing a Starter Pack as their starting point for building custom parts and assemblies. The instructions below will guide new users through the basics of modifying parts and assemblies. We highly recommend purchasing a training package for accelerated learning and faster customization.

# <span id="page-5-0"></span>**How To**

# <span id="page-5-1"></span>How to: Add Your Own Electrical Symbol Icons

Adding an electrical symbol icon requires you to copy an existing template item, paste it as a new template item, rename it, assign a new icon to it, and then add it to the **Complete Symbol List** under the **Lists** tab.

- 1. To create a new symbol icon, click on the **Templates** window (see Figure 2)
- 2. Click on the **Electrical Symbols** tab. See [Features](#page-4-0) for how to unhide this tab.
- 3. Click to select any **template item** from the list on the **Electrical Symbols** tab.
- 4. Click on **Copy** on the **Templates** tab ribbon-bar.
- 5. Click on the **Paste** button to paste the copy right below the original.
- 6. Right-click (or double-click) on the name to open the **Properties** window.
- 7. Double-clicking in the **Symbol Icon** field opens a window, allowing you to browse and select a new symbol (we recommend using .PNG images).
- 8. You must give the newly created template item a unique **Name**.

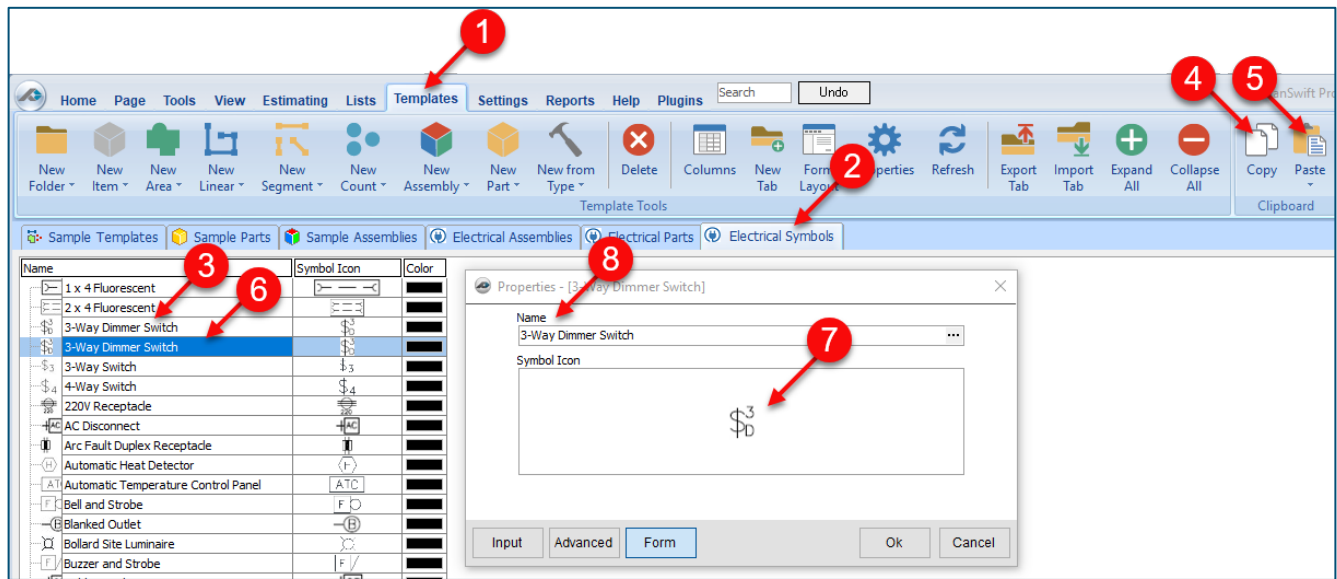

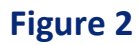

- 9. Click on the Lists tab (Figure 3) on the Main ribbon-bar menu.
- 10. Click on **Complete Symbol List** under the **Electrical** folder. The main window displays the names of electrical symbols.
- 11. Click in this window, scroll to the bottom (optional), and add the name of the new symbol icon you created. (Adding your new names to the bottom allows you to track your changes to the list.)

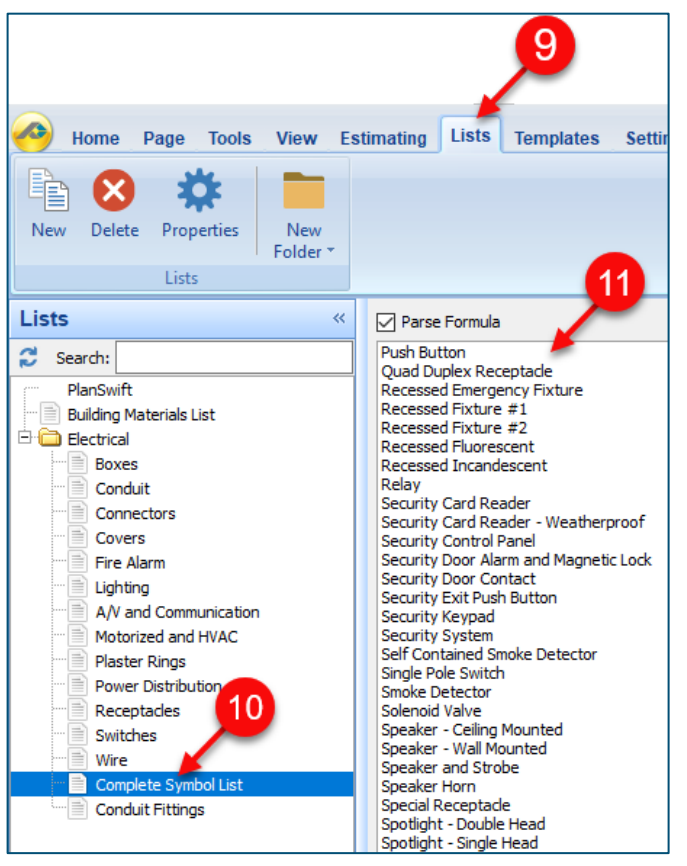

#### **Figure 3**

# <span id="page-7-0"></span>How to: Copy and Paste an Assembly

The purpose of copying and pasting an assembly is to allow the user to copy and then modify the assembly for later use. As an example, you may want two different assemblies: one might include a part, and another might have an alternative part or not include that part at all. By copying one assembly and then modifying and renaming the copy (for easy identification), you can have two different assemblies available, allowing for easier and faster takeoffs. Figure 4 shows the **Templates Tab** (arrow 1) and the **Area Takeoff Item Example 1** assembly (arrow 2). If you want to add another assembly but with no **Material 3**, then you would click on the assembly you want to copy (arrow 2), click on **Copy** (arrow 3), and then click on **Paste** (arrow 4).

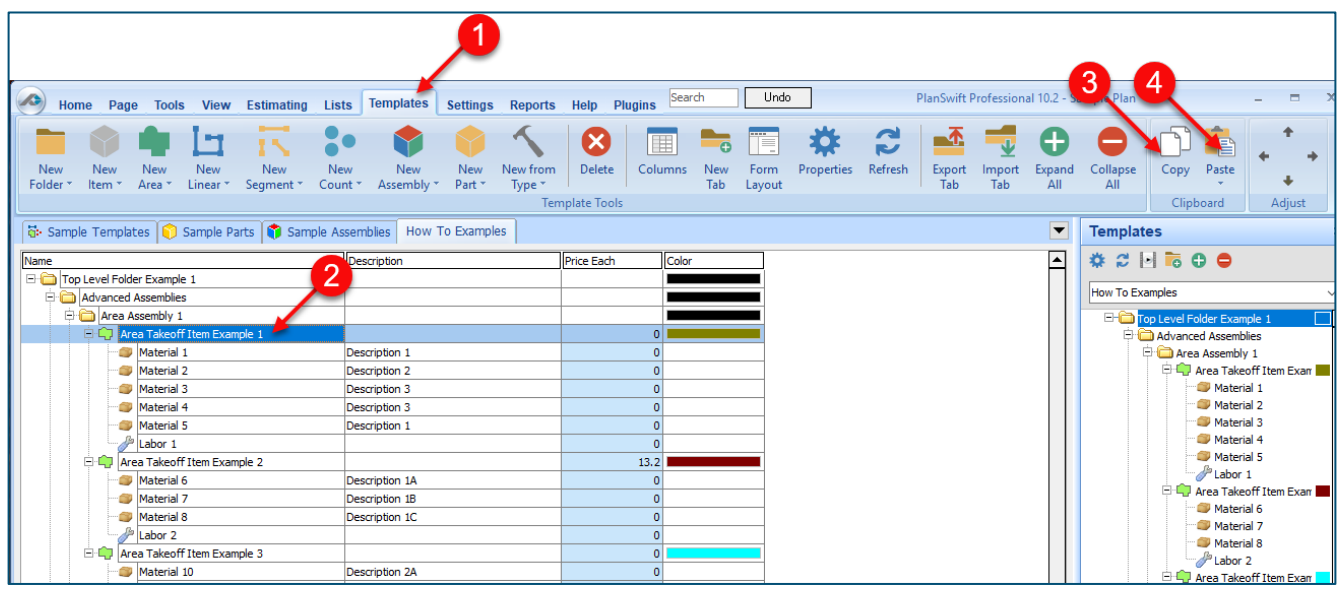

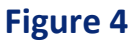

Figure 5 shows the original (arrow 1) and new **Area Takeoff Item Example 1** assembly (arrow 2). To delete the **Material 3** (arrow 3) from the newly created **Area Takeoff Item Example 1** assembly (arrow 2), click on **Material 3** (arrow 3), click on **Delete**  (arrow 4), and click on **OK** in the popup window to confirm the deletion.

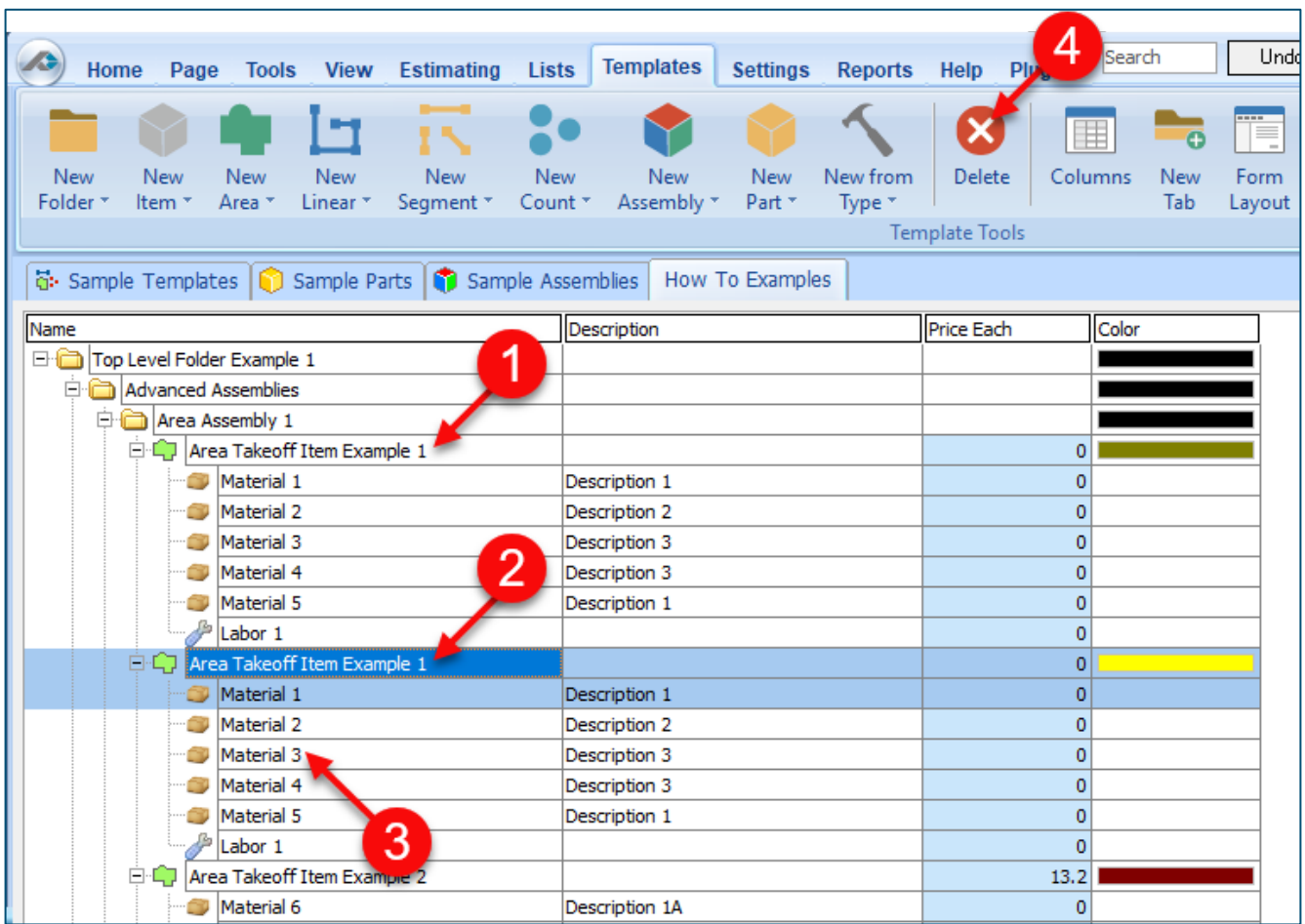

 **Figure 5**

Figure 6 now shows the two assemblies, one with (arrow 1) and one without (arrow 2) the **Material 3** item. You can now change the description of the duplicated **Area Takeoff Item Example 1** (arrow 3) without the **Material 3** item by double-clicking the duplicate **Area Takeoff Item Example 1** (arrow 3).

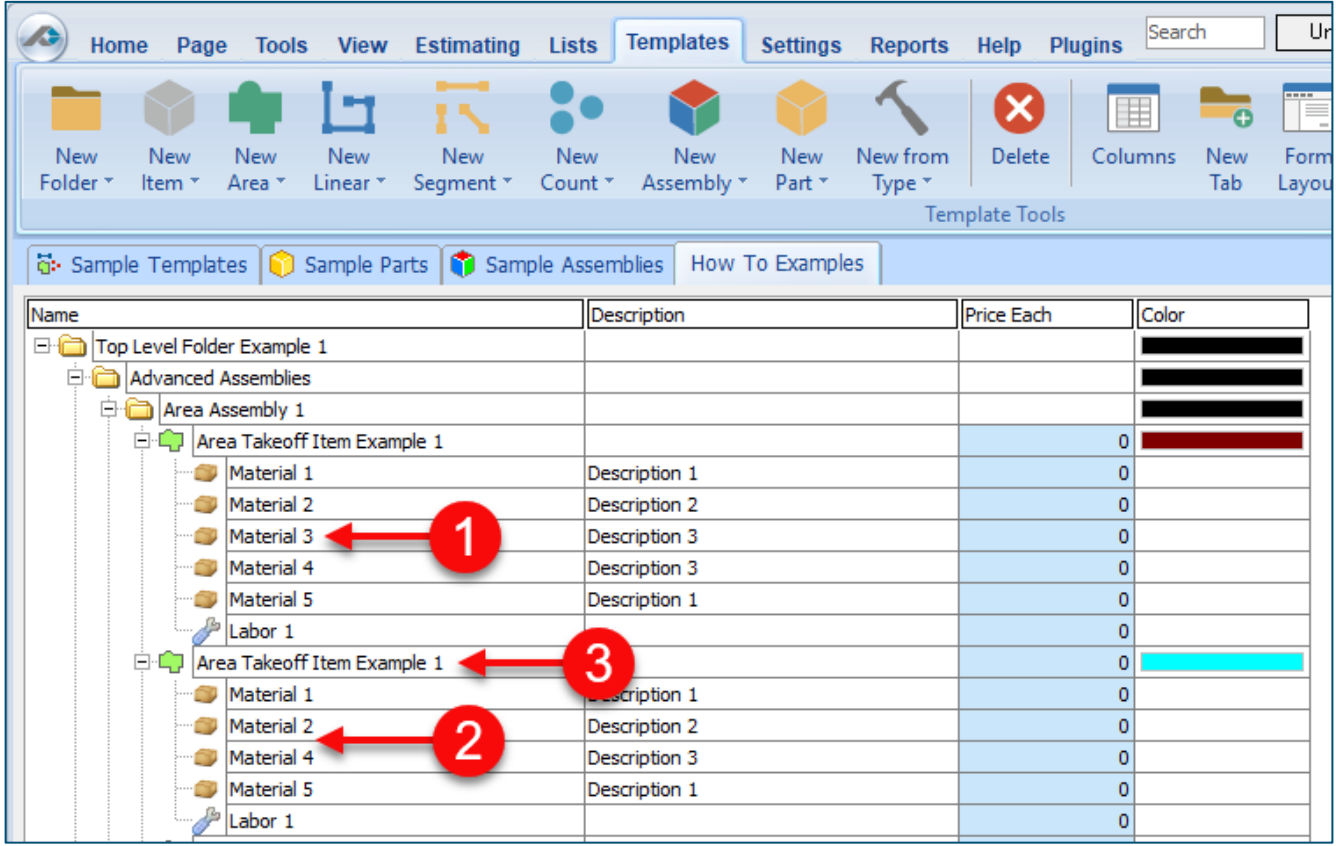

 **Figure 6**

This opens the **Properties – [Area Takeoff Item Example 1]** window (Figure 7) where you can change the assembly's name to something like **Area Takeoff Item Example 1— No Material 3** to make it easier to identify.

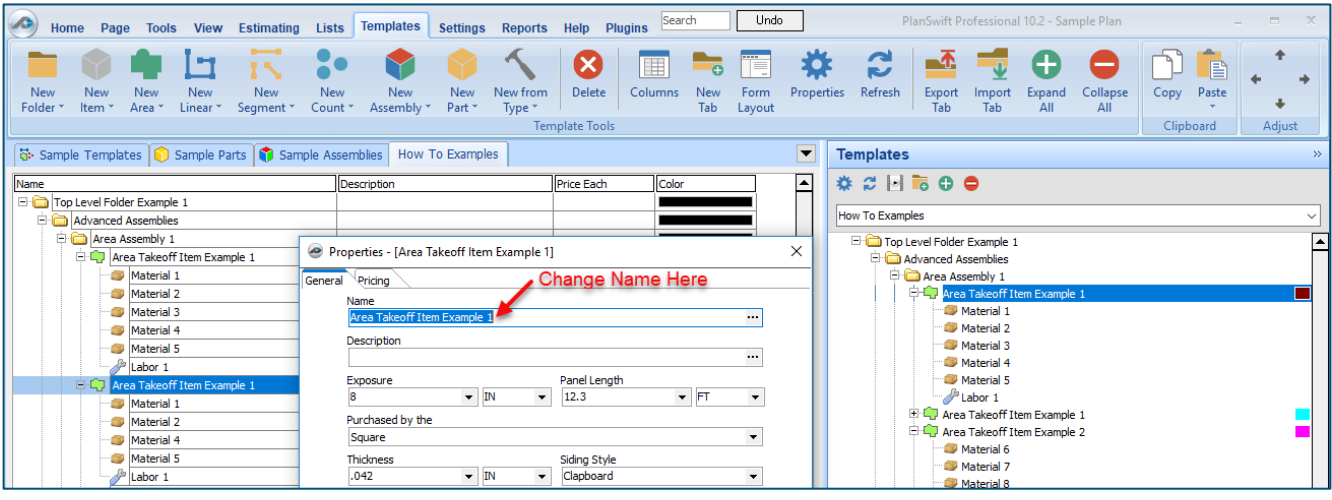

 **Figure 7**

Click on **Ok** in the **Properties** window after you have entered the name. Figure 8 shows the new name.

| Ø<br>Page Tools View<br>Home                                                                                                    | Estimating Lists Templates<br>Settings Reports Help Plugins                                                              | Undo<br>Search                                                                                                   |                 | PlanSwift Professional 10.2 - Sample Plan                                                                                                    |
|----------------------------------------------------------------------------------------------------|----------------------------------------------------------------------------------------------------|----------------------------------------------------------------------------------------------------|-----------------|----------------------------------------------------------------------------------------------------|
| New<br><b>New</b><br>New<br><b>New</b><br><b>New</b><br>Folder *<br>Linear $\tau$<br>Segment <sup>*</sup><br>Item *<br>Area *                                                                                                    | New from<br>New<br><b>New</b><br><b>New</b><br>Assembly *<br>Type *<br>Count <sup>*</sup><br>Part *                      | T.<br>$\propto$<br>⊞<br><b>Delete</b><br>Columns<br>New<br><b>Form</b><br>Tab<br>Layout<br><b>Template Tools</b> | ₩<br>Properties | $\sim$<br>P<br><b>R</b><br>Paste<br>Refresh<br>Collapse<br>Export<br>Copy<br>Import<br>Expand<br>Tab<br>Tab<br>All<br>All<br>Clipboard<br>Adjust                                                                                                  |
| 공 Sample Templates   Sample Parts   Sample Assemblies   How To Examples                                                                                                    |                                                                                                    |                                                                                                    | ▼               | <b>Templates</b>                                                                                                    |
| Name<br>Top Level Folder Example 1<br>Advanced Assemblies<br>Area Assembly 1<br><b>E-C</b> Area Takeoff Item Example 1<br>Material 1<br>Material 2<br>Material 3<br>Material 4<br>Material 5<br>$\mathbb{P}$ Labor 1<br><b>ELCT</b> Area Takeoff Item Example 1 - No Material 3<br>Material 1 | Description<br><b>Description 1</b><br>Description 2<br>Description 3<br>Description 3<br>Description 1<br>Description 1 | Price Each<br>Color                                                                                              | L               | <b><i>₩ 2 2 2 6 0 0</i></b><br>How To Examples<br>Top Level Folder Example 1<br>Advanced Assemblies<br>Area Assembly 1<br><b>PLO</b> Area Takeoff Item Example 1<br>Material 1<br>Material 2<br>Material 3<br>Material 4<br>Material 5<br>Labor 1 |

 **Figure 8**

To perform a takeoff with the **Area Takeoff Item Example 1—No Material 3** assembly, go to the takeoff page, click on the green **Record Button** (see the arrow in Figure 9) in the **Templates** sidebar window, and then proceed to do your takeoff.

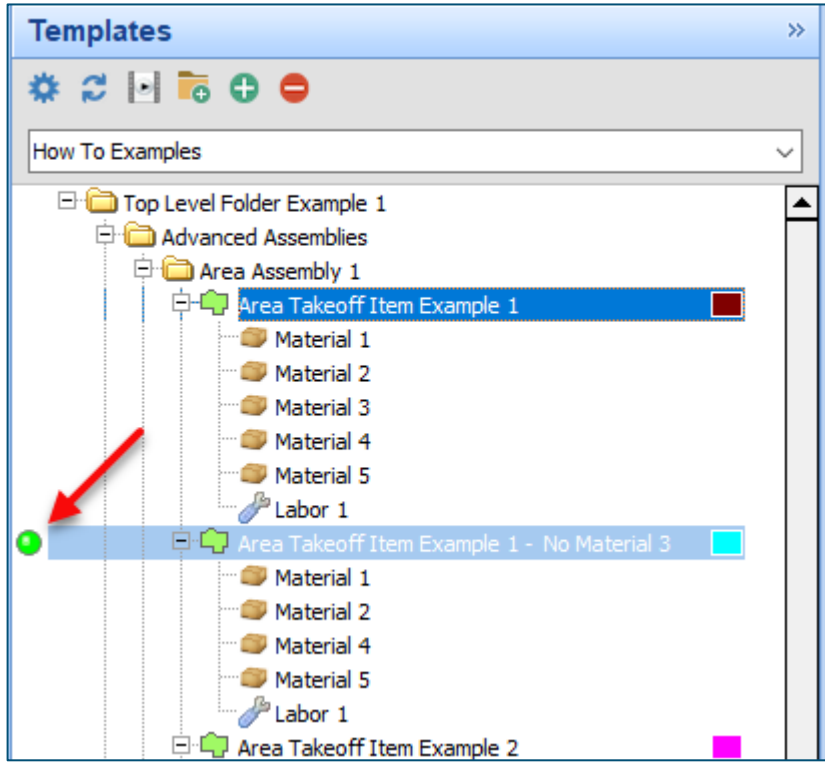

 **Figure 9**

#### **Disclaimer**

Any modifications that a user makes to a Starter Pack should always be tested and verified by that user to ensure quantities and calculations are accurate. PlanSwift cannot verify the accuracy of modifications made to templates, parts and assemblies by the user.

## <span id="page-12-0"></span>How to: Copy and Paste Parts

Copying and pasting parts is handled similarly to copying and pasting an assembly. If, for instance, you want to move **Material 6** in **Area Takeoff Item Example 2** to **Area Takeoff Item Example 1**, click on **Material 6** (Figure 10, arrow 1), then click on copy (arrow 2).

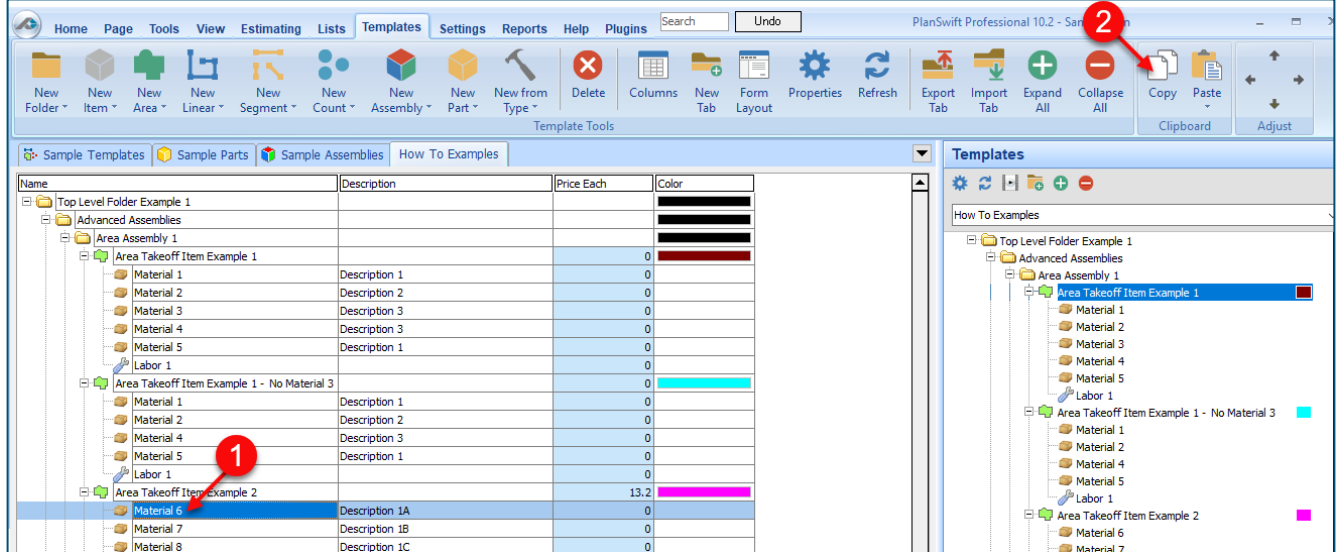

**Figure 10**

There are now two ways to paste the part. The first is to paste it at the same hierarchical level of a selected item, and the second is to paste it as a sub-item of a selected item. Figure 11 shows the **Paste** button. Clicking on the top half of the button pastes the part at the same hierarchical level of a selected item. Clicking on the dropdown half of the button, then selecting **As Sub-Item** pastes the part as a sub-item of the selected item.

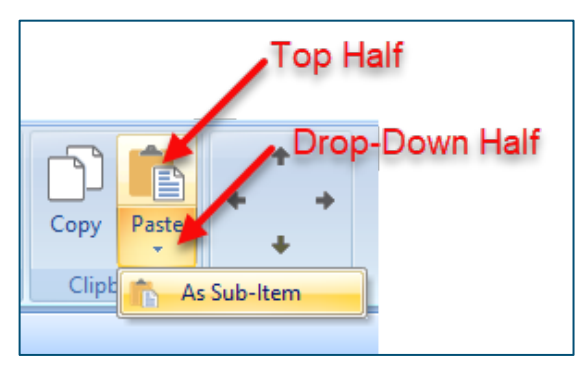

**Figure 11**

Click on **Area Takeoff Item Example 1**, then click on the top half of **Paste**. As shown in Figure 12, **Material 6** gets pasted at the same hierarchical level as **Area Takeoff Item Example 1**.

| Home<br>Page                                        | <b>Tools</b>                           | <b>View</b>                    | <b>Estimating</b>                 | <b>Lists</b>               | <b>Templates</b> |  |  |
|-----------------------------------------------------|----------------------------------------|--------------------------------|-----------------------------------|----------------------------|------------------|--|--|
| <b>New</b><br><b>New</b><br>Folder *<br>Item $\tau$ | <b>New</b><br>Area $\tau$              | ا" آ<br><b>New</b><br>Linear * | w<br><b>New</b><br>Segment $\tau$ | <b>New</b><br>Count $\tau$ | New<br>Assembly  |  |  |
| ตี: Sample Templates                                |                                        |                                | Sample Parts   Sample Assemblies  |                            | How To           |  |  |
| Name                                                |                                        |                                |                                   |                            | Description      |  |  |
| E.f<br>Top Level Folder Example 1                   |                                        |                                |                                   |                            |                  |  |  |
| <b>Advanced Assemblies</b><br>⊟                     |                                        |                                |                                   |                            |                  |  |  |
| Area Assembly 1<br>ĒH                               |                                        |                                |                                   |                            |                  |  |  |
| Area Takeoff Item Example 1                         |                                        |                                |                                   |                            |                  |  |  |
|                                                     |                                        | Description 1                  |                                   |                            |                  |  |  |
|                                                     | Material <sub>2</sub><br>Description 2 |                                |                                   |                            |                  |  |  |
|                                                     | Material 3                             |                                |                                   | Description 3              |                  |  |  |
|                                                     | Material 4                             |                                |                                   | Description 3              |                  |  |  |
|                                                     | Material 5                             |                                |                                   | Description 1              |                  |  |  |
|                                                     | Labor 1                                |                                |                                   |                            |                  |  |  |
|                                                     | Material 6                             |                                |                                   |                            | Description 1A   |  |  |
|                                                     | <b>E L</b> Area Takeoff Item Example 1 |                                |                                   |                            |                  |  |  |
|                                                     | Material 1                             |                                |                                   |                            | Description 1    |  |  |

**Figure 12**

If you had selected the drop-down half of the **Paste** button, then **Material 6** would be a sub-item of **Area Takeoff Item Example 1**. Figure 13 shows **Material 6** as a sub-item.

| Home<br>Page                                              | <b>Tools</b>                           | <b>View</b>     | <b>Estimating</b>                 | <b>Lists</b>        | <b>Templates</b> |  |
|-----------------------------------------------------------|----------------------------------------|-----------------|-----------------------------------|---------------------|------------------|--|
| New<br>New<br>Folder *<br>Item *                          | <b>New</b><br>Area *                   | New<br>Linear * | 15<br>New<br>Segment <sup>*</sup> | New<br>Count $\tau$ | New<br>Assembly  |  |
| 话 Sample Templates   3 Sample Parts   3 Sample Assemblies |                                        |                 |                                   |                     | How              |  |
| Name                                                      |                                        |                 |                                   |                     | Description      |  |
| Top Level Folder Example 1<br>em                          |                                        |                 |                                   |                     |                  |  |
| e m                                                       | Advanced Assemblies                    |                 |                                   |                     |                  |  |
| Area Assembly 1<br>A A                                    |                                        |                 |                                   |                     |                  |  |
| <b>E</b>   Area Takeoff Item Example 1                    |                                        |                 |                                   |                     |                  |  |
| $\cdots$ $\Box$                                           |                                        | Description 1   |                                   |                     |                  |  |
|                                                           |                                        | Description 2   |                                   |                     |                  |  |
|                                                           |                                        | Description 3   |                                   |                     |                  |  |
| Material 4                                                |                                        |                 |                                   |                     | Description 3    |  |
| Material 5<br>۵ū                                          |                                        |                 |                                   |                     | Description 1    |  |
|                                                           | Labor 1                                |                 |                                   |                     |                  |  |
| œ                                                         | Material 6                             |                 |                                   |                     | Description 1A   |  |
|                                                           | <b>E Q</b> Area Takeoff Item Example 1 |                 |                                   |                     |                  |  |
|                                                           | Material 1                             |                 |                                   |                     | Description 1    |  |

 **Figure 13**

Another way to adjust the hierarchy of an item, such as **Material 6**, is to use the Main Ribbon bar arrow **Adjust** keys (Figure 14).

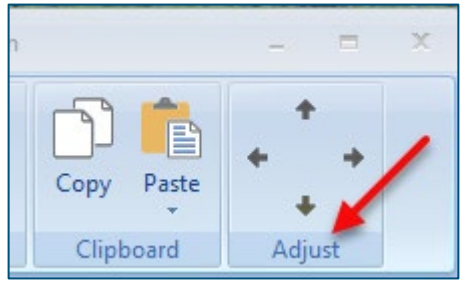

 **Figure 14**

The left and right **Adjust** arrows move the item left and right (up or down) in the hierarchy, and the up and down **Adjust** arrows keys moves the item higher and lower in the list of items.

A shortcut to the **Copy** and **Paste** and **Past as Sub-Item** selections is available with a right-click menu. Figure 15 shows the **Copy, Paste**, and **Paste As Sub-Item** options on the right-click menu when **Material 6** is right-clicked on.

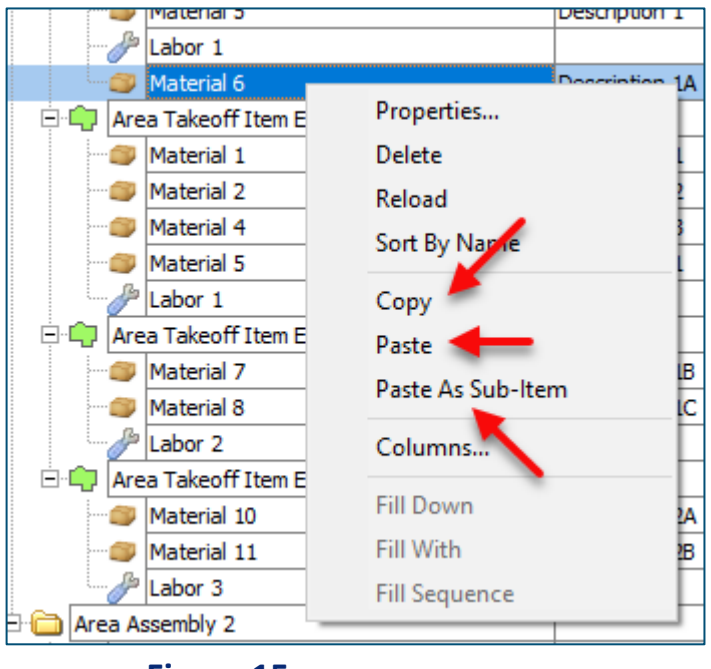

 **Figure 15**

Double-clicking on **Material 6** allows you to change the name of the item and alter other properties of the item (Figure 16). To change the name of **Material 6**, doubleclick on the **Material 6** name, type the new name, and click on **Ok**.

| $-25$<br>Labor 1                        |                                       |                |   | 0            |  |  |  |  |
|-----------------------------------------|---------------------------------------|----------------|---|--------------|--|--|--|--|
| Material 6<br>œ                         | Description 1A                        |                |   | $\mathbf 0$  |  |  |  |  |
| Area Takeoff Item Example 1<br>Ė<br>-47 |                                       |                |   | o.           |  |  |  |  |
| Material 1                              | $\times$<br>Properties - [Material 6] |                |   |              |  |  |  |  |
| Material 2                              | Name                                  | Value          |   | <b>Units</b> |  |  |  |  |
| Material 4                              | Material 6                            |                |   |              |  |  |  |  |
| Material 5                              |                                       |                |   |              |  |  |  |  |
| Labor 1                                 | Waste %                               | ١O             | % |              |  |  |  |  |
| 白宝<br>Area Takeoff Item Example 2       | Markup %                              | 10.00          | % |              |  |  |  |  |
| Material 7                              | Description                           | Description 1A |   |              |  |  |  |  |
| Material 8                              |                                       |                |   |              |  |  |  |  |
| Labor 2                                 | Input<br>Advanced                     | Form           |   | Cancel<br>Ok |  |  |  |  |
| 白雪<br>Area Takeoff Item Example 3       |                                       |                |   | υ            |  |  |  |  |
| Material 10                             | Description 2A                        |                |   | 0            |  |  |  |  |

 **Figure 16**

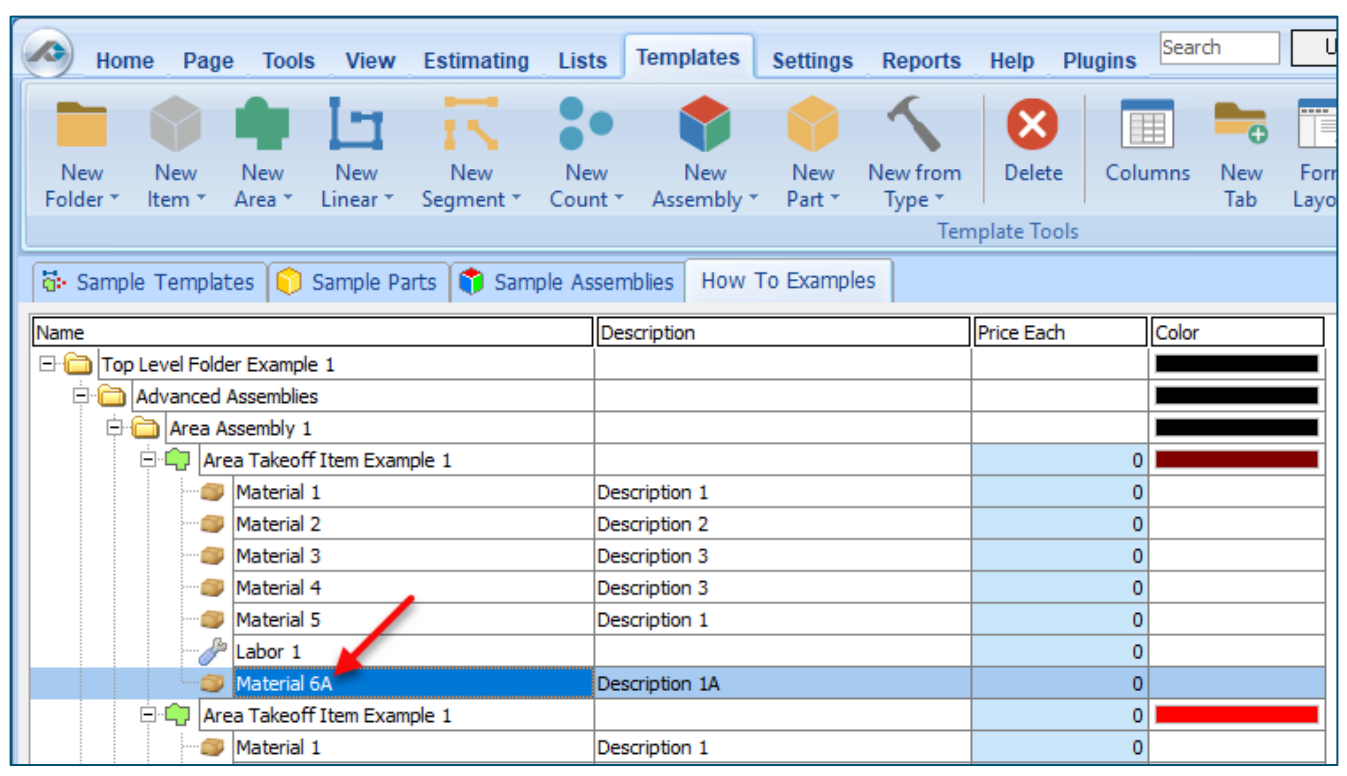

#### Figure 17 shows **Material 6** renamed to **Material 6A**.

 **Figure 17**

#### **Disclaimer**

Any modifications that a user makes to a Starter Pack should always be tested and verified by that user to ensure quantities and calculations are accurate. PlanSwift cannot verify the accuracy of modifications made to templates, parts and assemblies by the user.

# <span id="page-17-0"></span>How to: Drag and Drop Parts

Parts may be dragged and dropped from one assembly to another assembly. If, for instance, you want to drag the **Material 8** item from **Area Takeoff Item Example 2** up to **Area Takeoff Item Example 1**, click on **Material 8** and drag it up to just below **Material 6A** (see Figure 18) and release the mouse button.

| Home<br>Page                            | <b>Tools</b><br><b>View</b>                                              | <b>Estimating</b>       | <b>Lists</b>                     | <b>Templates</b>               | <b>Settings</b>      | <b>Reports</b>     | Help                  | Search<br><b>Plugins</b> |                   |            |
|-----------------------------------------|--------------------------------------------------------------------------|-------------------------|----------------------------------|--------------------------------|----------------------|--------------------|-----------------------|--------------------------|-------------------|------------|
|                                         |                                                                          | <b>Bearing</b><br>18    |                                  |                                |                      |                    |                       |                          |                   |            |
| New<br><b>New</b><br>Folder *<br>Item * | New<br>New<br>Area <sup>*</sup><br>Linear *                              | <b>New</b><br>Segment * | <b>New</b><br>Count <sup>*</sup> | New<br>Assembly *              | <b>New</b><br>Part * | New from<br>Type * | Delete                | Columns                  | <b>New</b><br>Tab | For<br>Lay |
|                                         |                                                                          |                         |                                  |                                |                      |                    | <b>Template Tools</b> |                          |                   |            |
|                                         | 6: Sample Templates   Sample Parts   Sample Assemblies   How To Examples |                         |                                  |                                |                      |                    |                       |                          |                   |            |
| Name                                    |                                                                          |                         |                                  | Description                    |                      |                    | Price Each            | Color                    |                   |            |
| Top Level Folder Example 1              |                                                                          |                         |                                  |                                |                      |                    |                       |                          |                   |            |
| Advanced Assemblies                     |                                                                          |                         |                                  |                                |                      |                    |                       |                          |                   |            |
| Area Assembly 1                         |                                                                          |                         |                                  |                                |                      |                    |                       |                          |                   |            |
| ÈÐ                                      | Area Takeoff Item Example 1                                              |                         |                                  |                                |                      |                    |                       | $\Omega$                 |                   |            |
|                                         | Material 1                                                               |                         |                                  | Description 1                  |                      |                    |                       | $\Omega$                 |                   |            |
|                                         | Material <sub>2</sub>                                                    |                         |                                  | Description 2                  |                      |                    | $\mathbf{0}$          |                          |                   |            |
|                                         | Material 3<br>Material 4                                                 |                         |                                  | Description 3<br>Description 3 |                      |                    | 0<br>$\Omega$         |                          |                   |            |
|                                         | Material 5                                                               |                         |                                  | Description 1                  |                      |                    |                       | $\mathbf{0}$             |                   |            |
|                                         | Labor 1                                                                  |                         |                                  |                                |                      |                    |                       | $\mathbf{0}$             |                   |            |
|                                         | Material 6A                                                              |                         |                                  | Description 1A                 |                      |                    | $\mathbf{0}$          |                          |                   |            |
| œ                                       | Material 8                                                               |                         |                                  | Description 1C                 |                      |                    |                       | $\mathbf 0$              |                   |            |
| ÈÐ                                      | Area Takeoff It am Example 1                                             |                         |                                  |                                |                      |                    |                       | $\mathbf{0}$             |                   |            |
|                                         | Material 1                                                               |                         |                                  | Description 1                  |                      |                    |                       | $\Omega$                 |                   |            |
|                                         | Material 2                                                               |                         |                                  | Description 2                  |                      |                    |                       | 0                        |                   |            |
|                                         | Material 4                                                               |                         |                                  | Description 3                  |                      |                    |                       | $\Omega$                 |                   |            |
|                                         | Material 5                                                               |                         |                                  | Description 1                  |                      | $\overline{0}$     |                       |                          |                   |            |
|                                         | Labor 1                                                                  |                         |                                  |                                |                      |                    |                       | $\Omega$                 |                   |            |
| 白心                                      | Area Takeoff Item Example 2                                              |                         |                                  |                                |                      |                    |                       | 13.2                     |                   |            |
|                                         | Material 7                                                               |                         |                                  | Description 1B                 |                      |                    |                       | $\mathbf 0$              |                   |            |
|                                         | Labor <sub>2</sub>                                                       |                         |                                  |                                |                      |                    |                       | $\mathbf{0}$             |                   |            |

 **Figure 18**

Notice that dragging the part this way *moves* the part from the **Example 2** assembly to the **Example 1** assembly, *not* leaving behind a copy.

The **Templates** sidebar window is a summarized view of everything in the Templates Tab. It is designed for easily dragging and dropping parts and for quickly launching takeoff templates and assemblies.

Parts may be dragged over from the **Templates** sidebar window into the **Templates Tab** window; note that dragging any part from the **Templates** sidebar window makes a copy of it. If, for instance, you want a **Material 7** item added to **Area Takeoff Item Example 1** as a sub-item, simply drag the **Material 7** from the right **Templates** sidebar window over on top of **Area Takeoff Item Example 1** label and release the mouse button. (Figure 19).

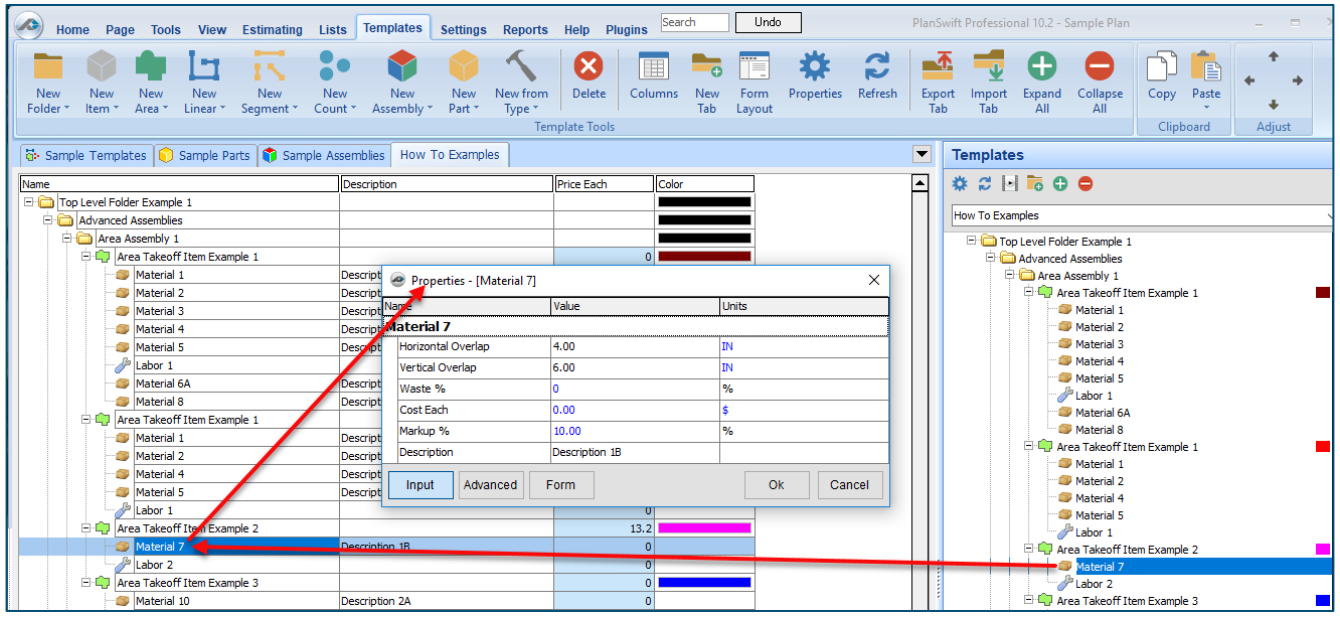

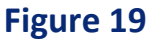

Figure 19 shows the **Material 7** item in place after it was dropped on top of **Area Takeoff Item Example 1.** In addition, the **Properties – [Material 7]** window automatically opens, allowing the user to change any properties for **Material 7**. Click on **Ok** to close the **Properties – [Material 7]** window.

#### **Disclaimer**

<span id="page-19-0"></span>Any modifications that a user makes to a Starter Pack should always be tested and verified by that user to ensure quantities and calculations are accurate. PlanSwift cannot verify the accuracy of modifications made to templates, parts and assemblies by the user.

# **FAQ**

**Question:** I've read this user guide, and I still have questions. What do I do?

**Answer:** PlanSwift recommends that you purchase a training package. We highly recommend new users purchase a training package, because training is customized to each user. We offer [one-on-one training](https://www.planswift.com/pricing/) and [classroom training.](https://www.planswift.com/support/classroom-training/) Contact [training@PlanSwift.com](mailto:training@PlanSwift.com) or at 1-888-752-6794 Ext. 4.

**Question:** Does the Starter Pack include everything a contractor will need to generate an estimate?

**Answer:** No. A Starter Pack is a tool to get you started toward creating a complete estimate. For example, the Starter Pack does not include industry pricing for materials and labor. However, you can supply prices for materials and labor on the assemblies and labor included in the Starter Pack.

**Question:** Do I have to input all the pricing for all my parts?

<span id="page-19-1"></span>**Answer:** Inputting pricing is optional. You can use the Starter Pack to generate quantities that you can then send to your supplier, who can then provide you current pricing. Inputting pricing on your own is optional. If your industry's pricing is not subject to frequent changes, you may want to consider inputting your pricing in PlanSwift.

# <span id="page-20-0"></span>**Compendium**

# <span id="page-20-1"></span>Electrical Starter Pack Templates

#### <span id="page-20-2"></span>**Electrical Assemblies**

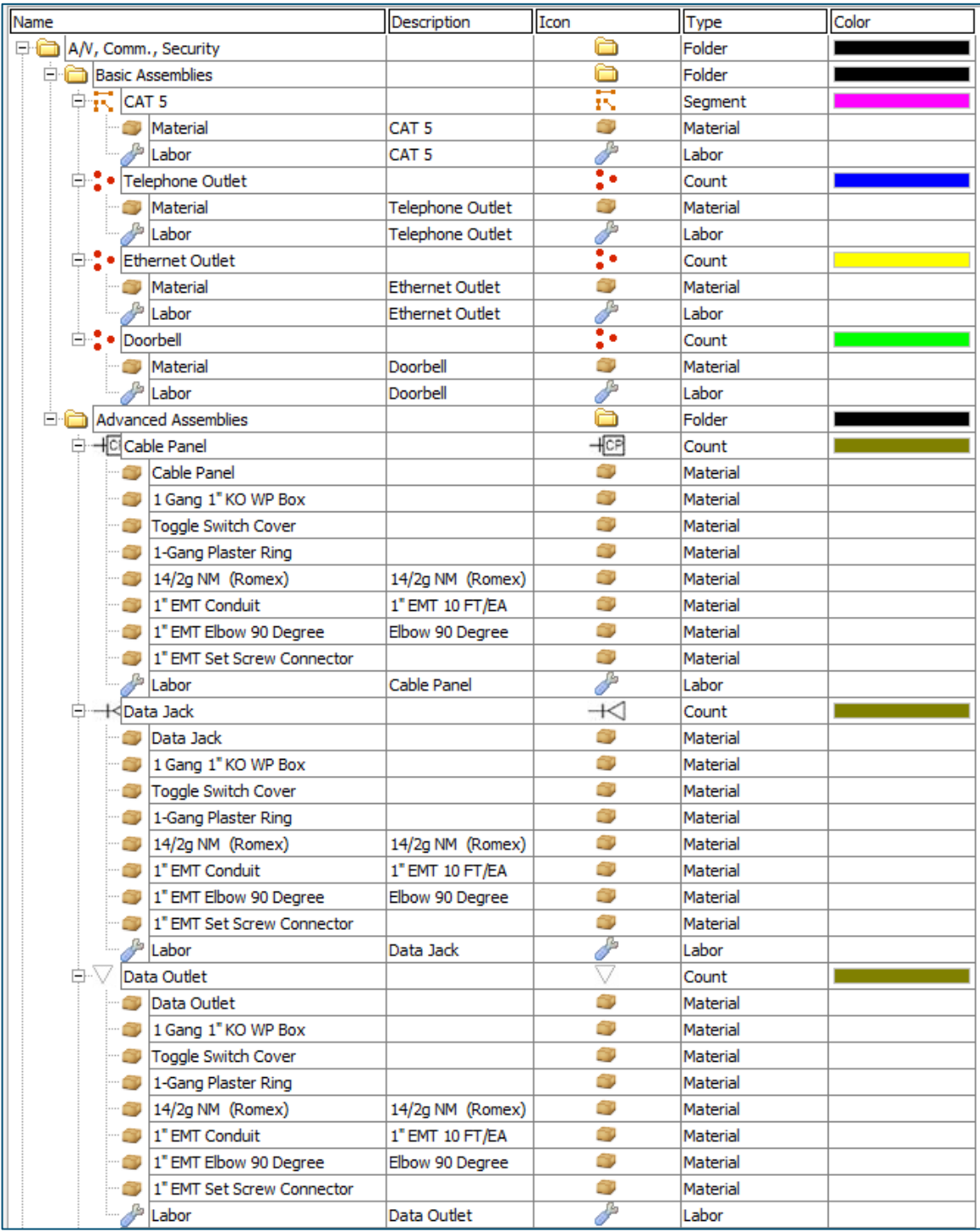

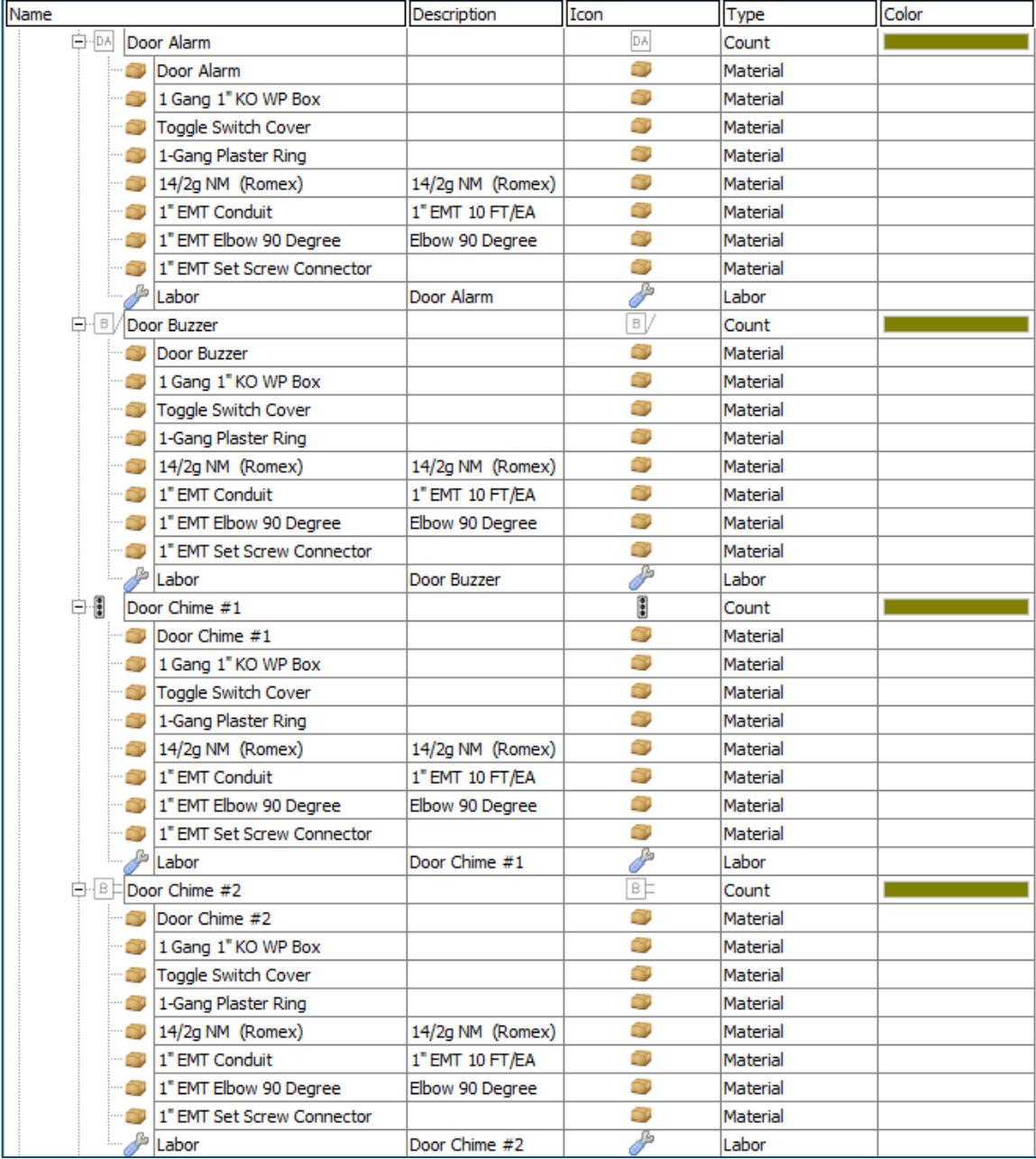

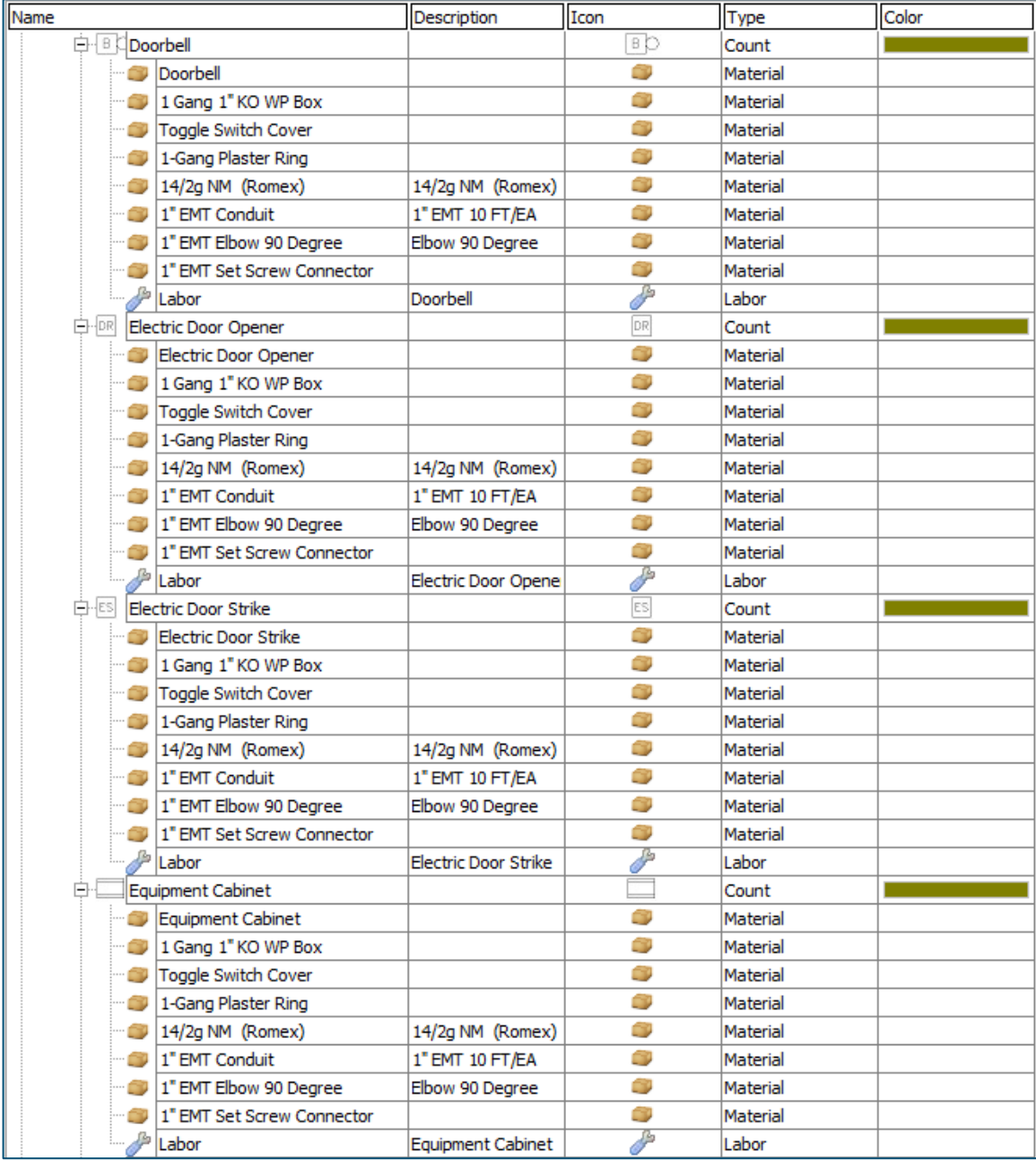

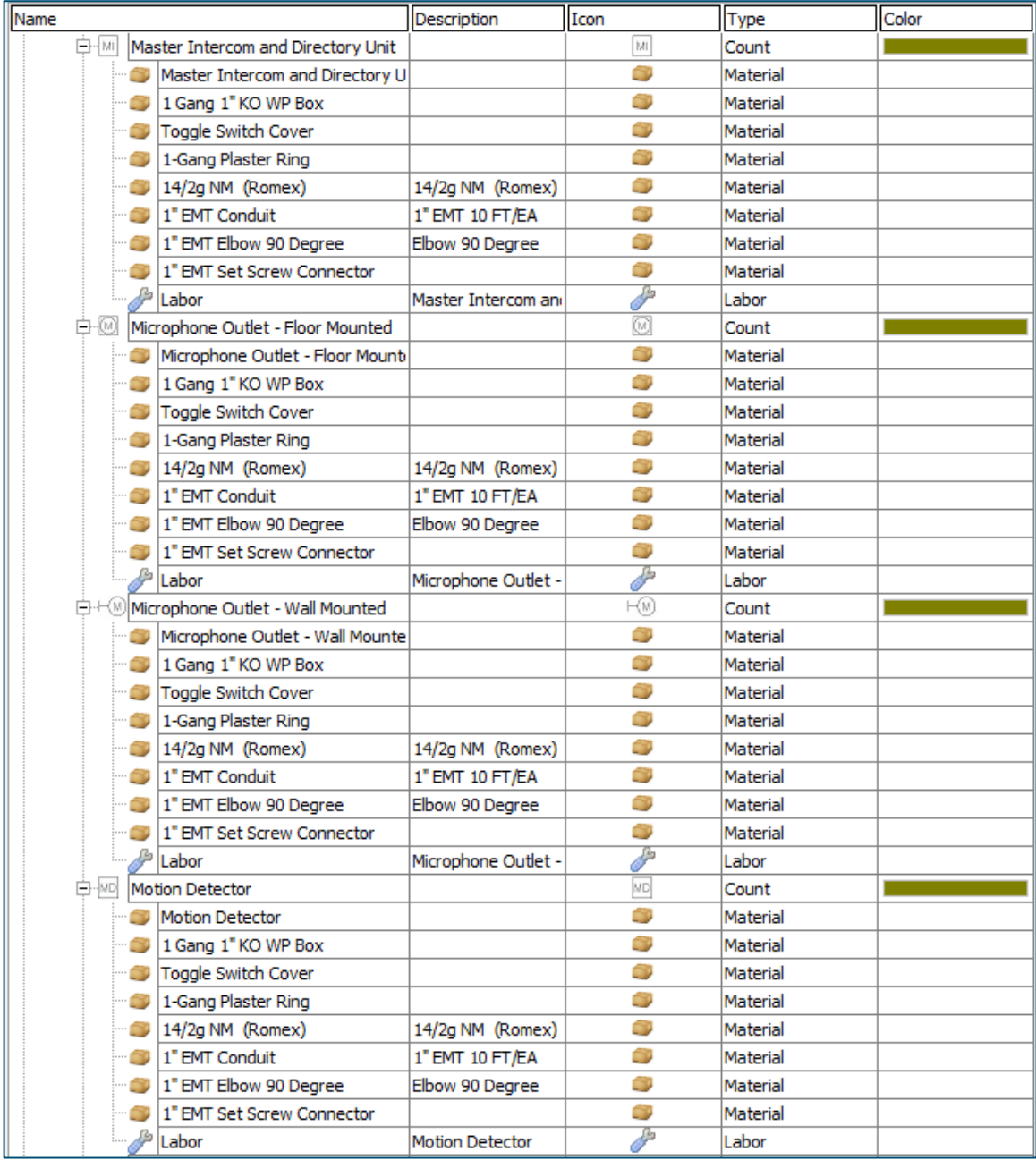

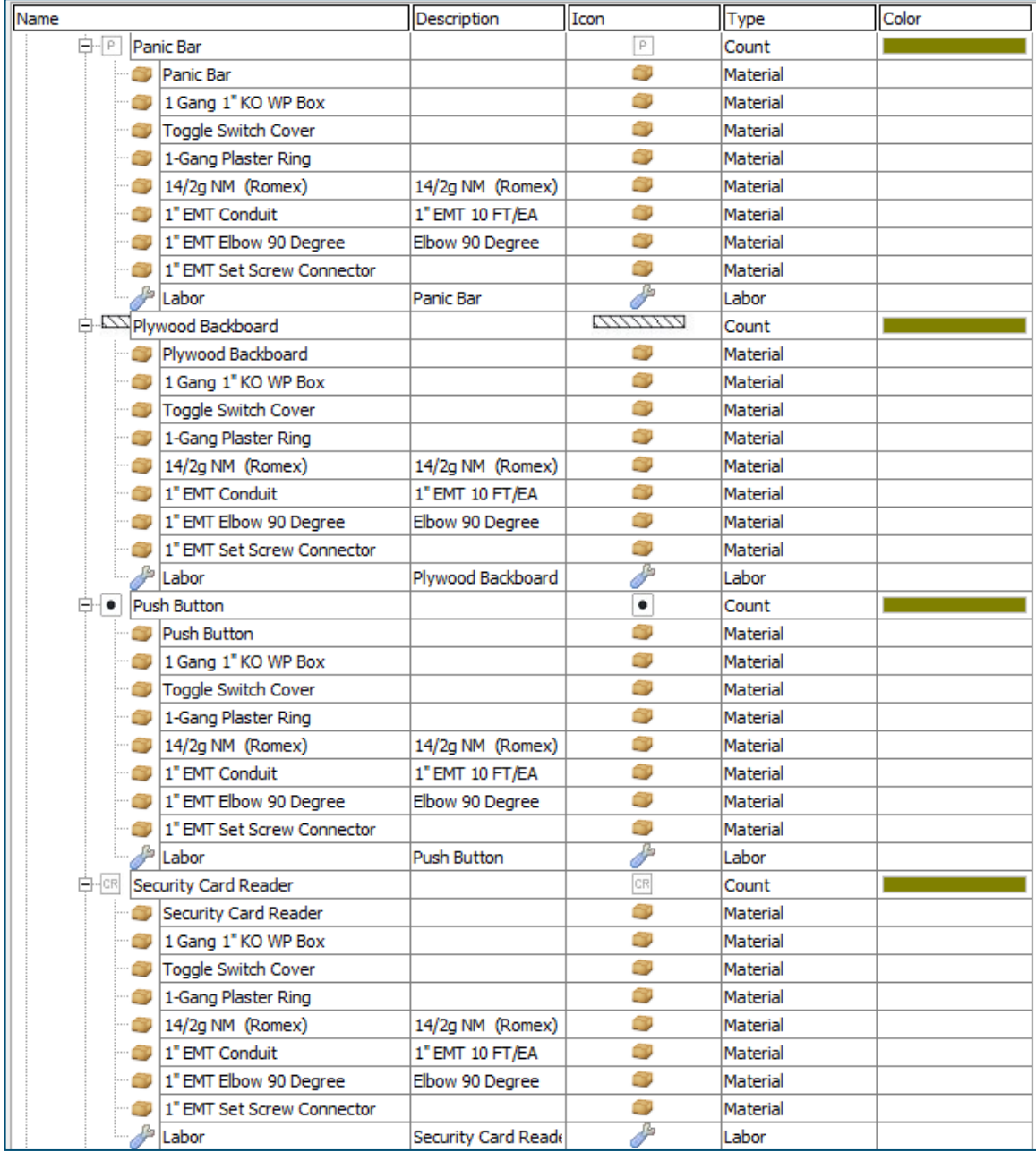

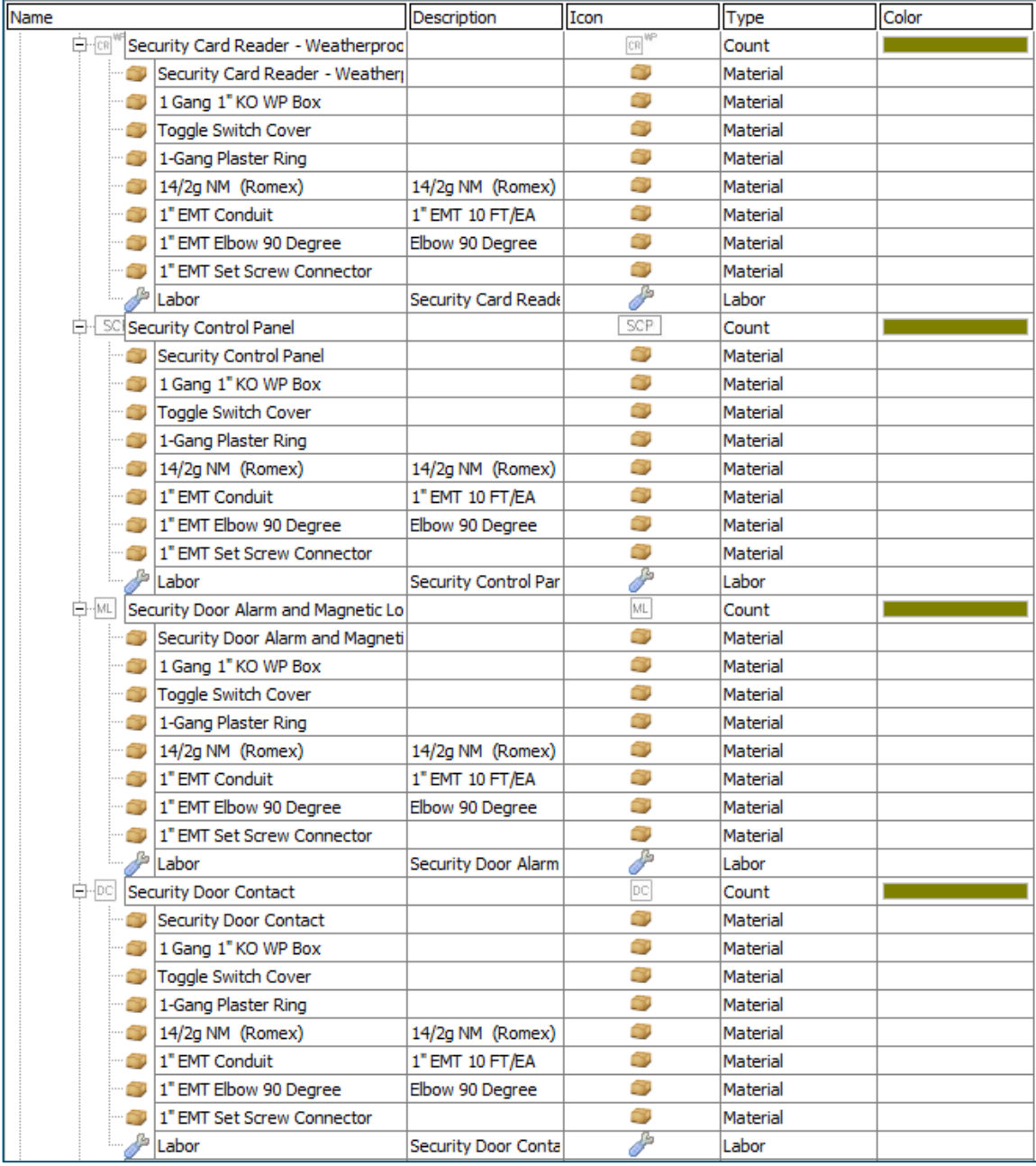

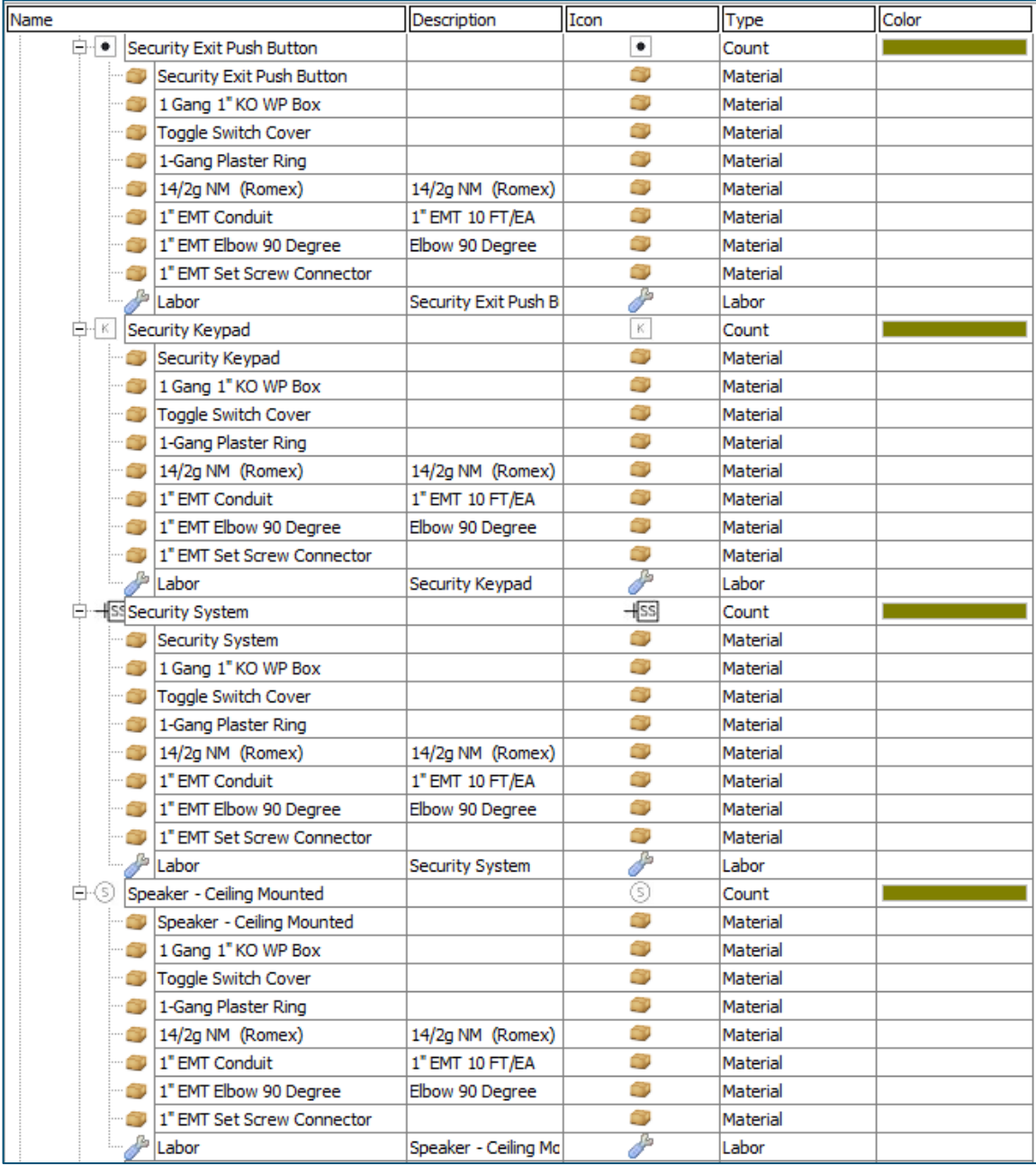

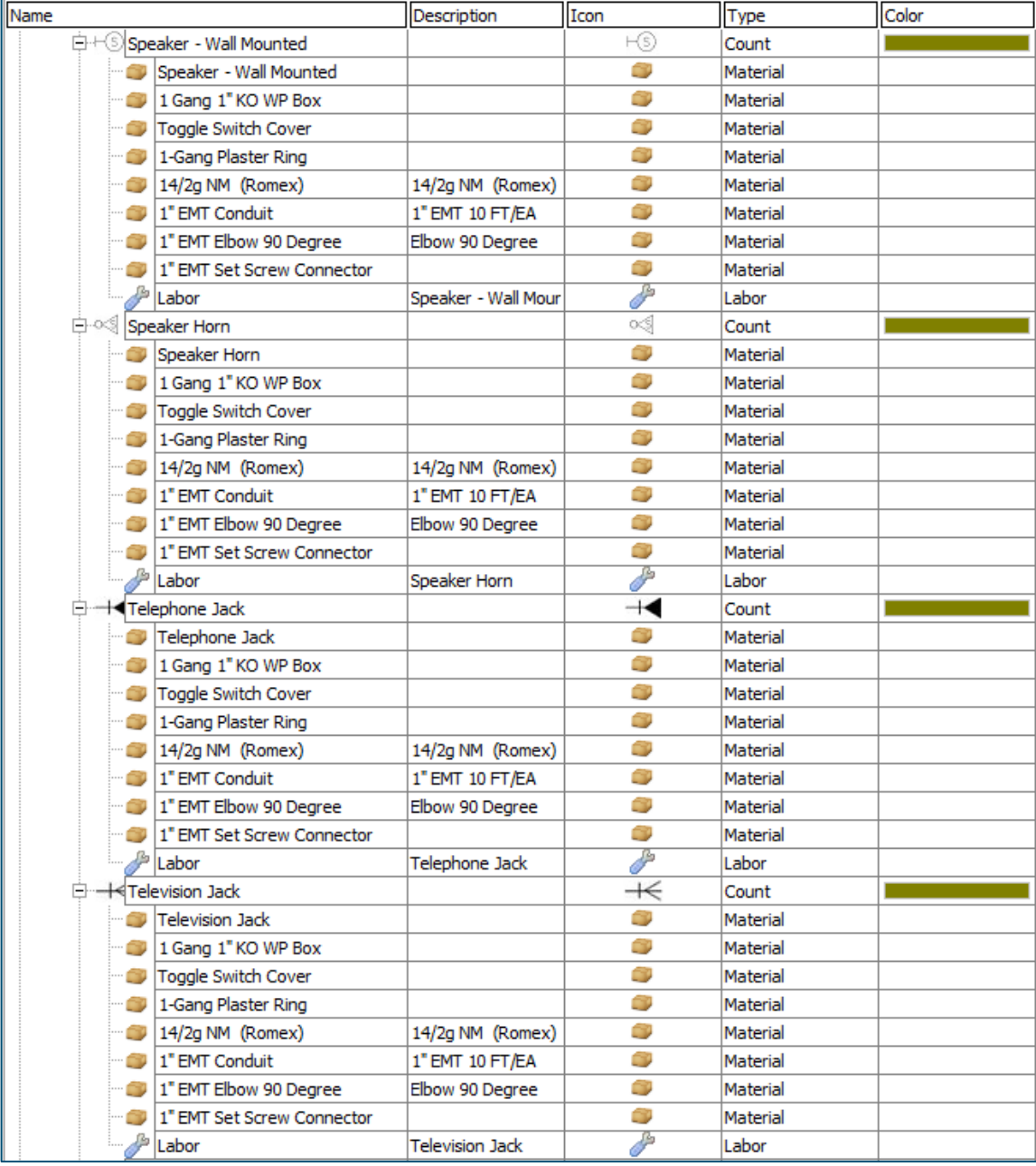

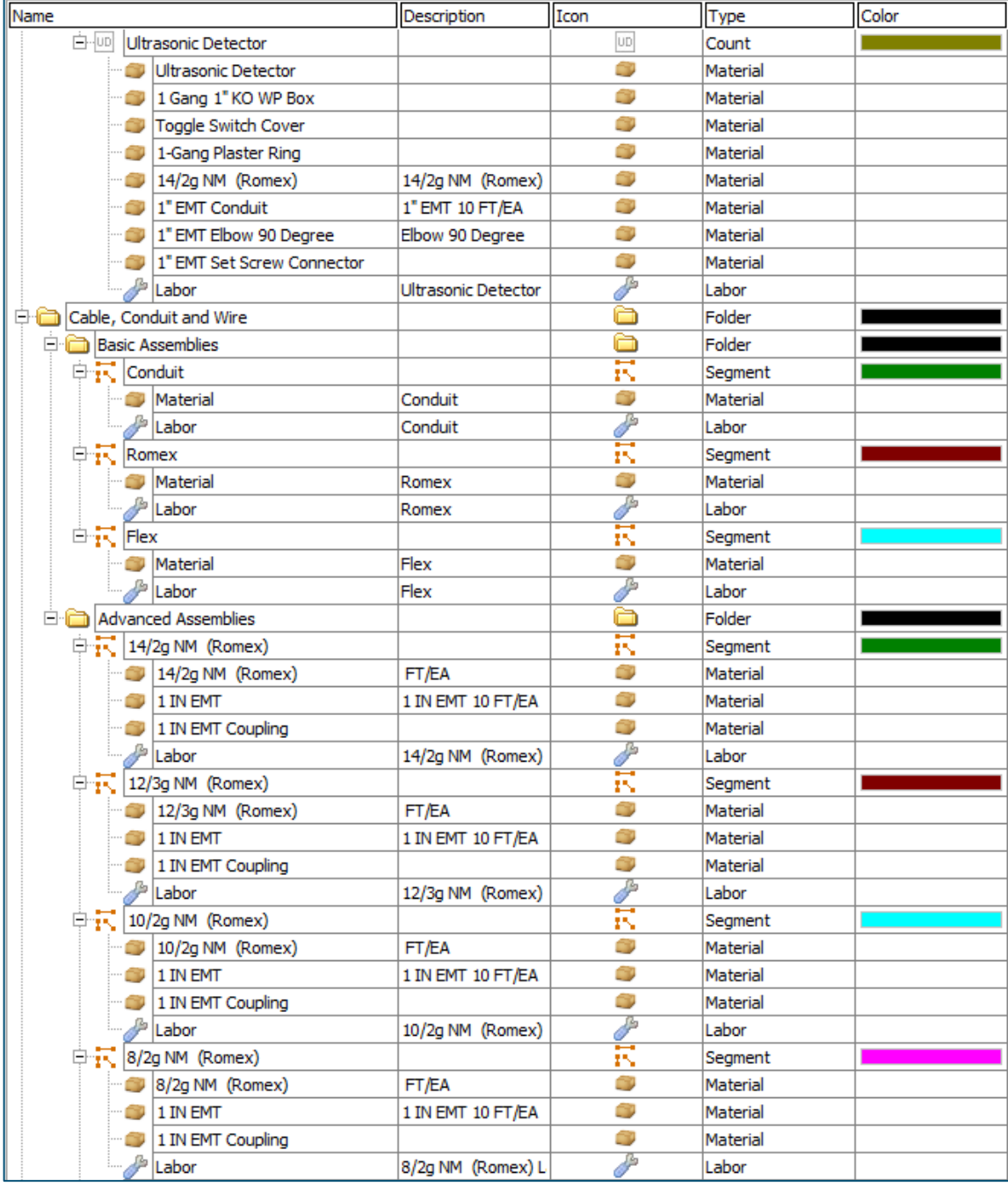

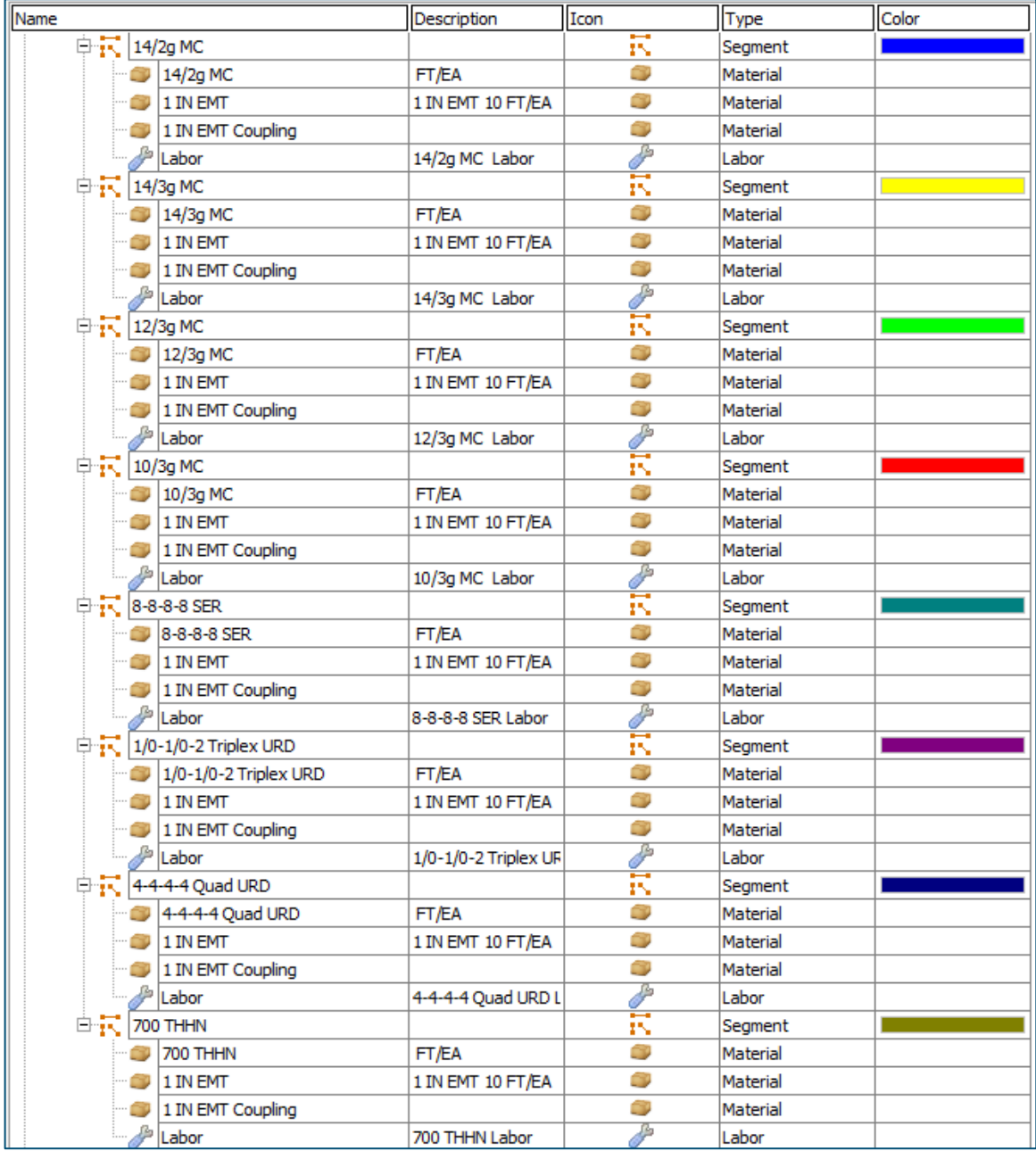

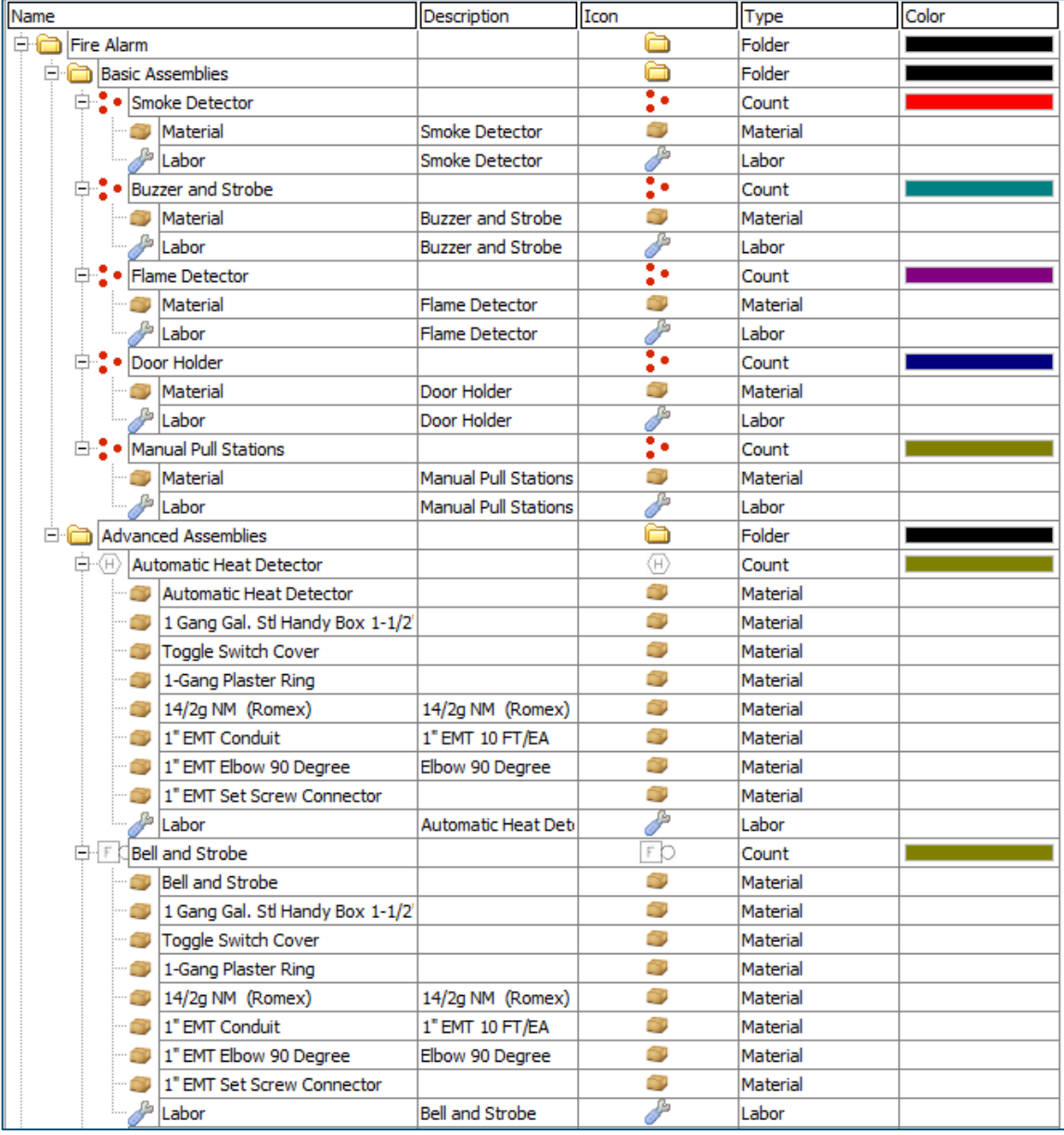

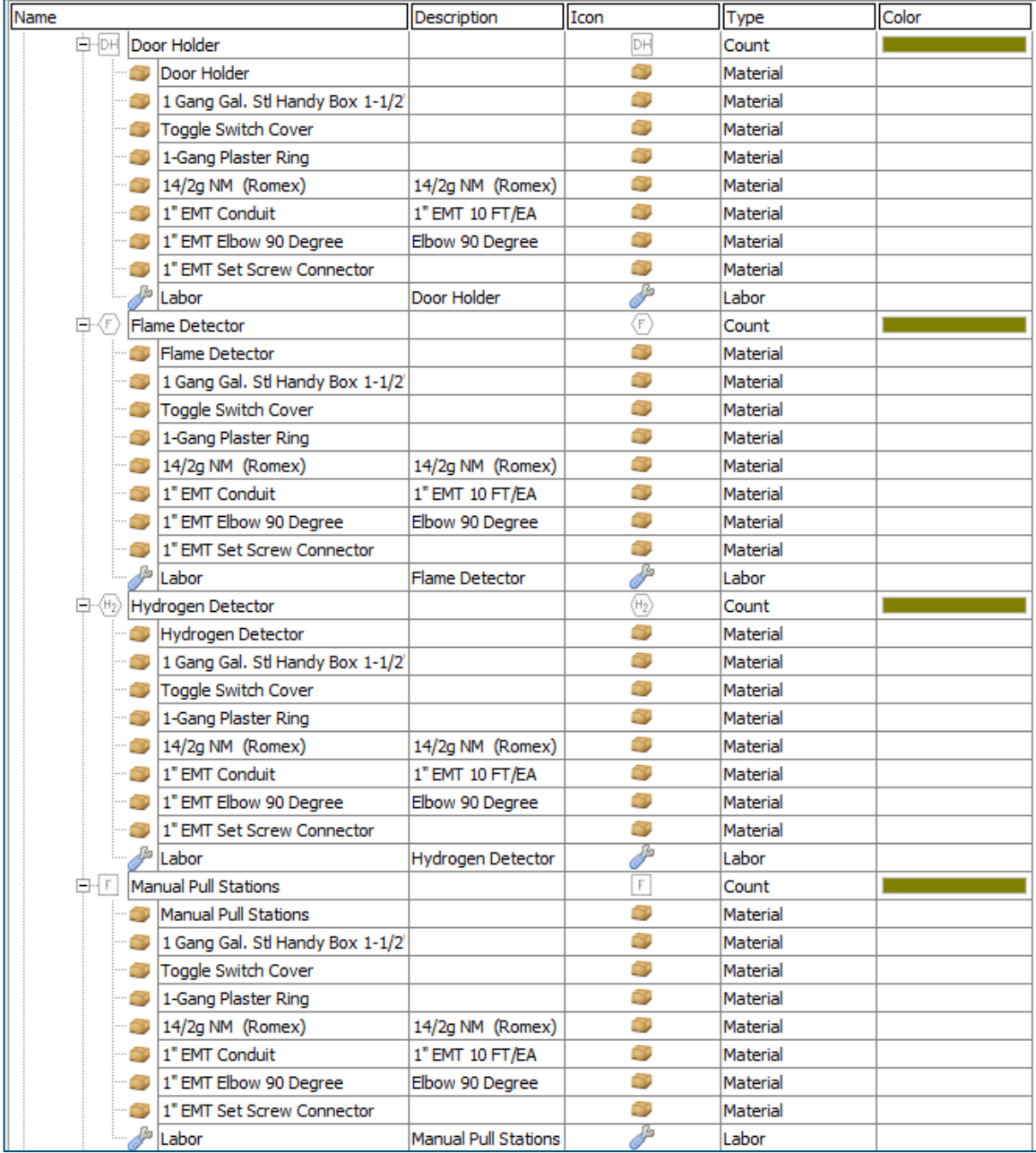

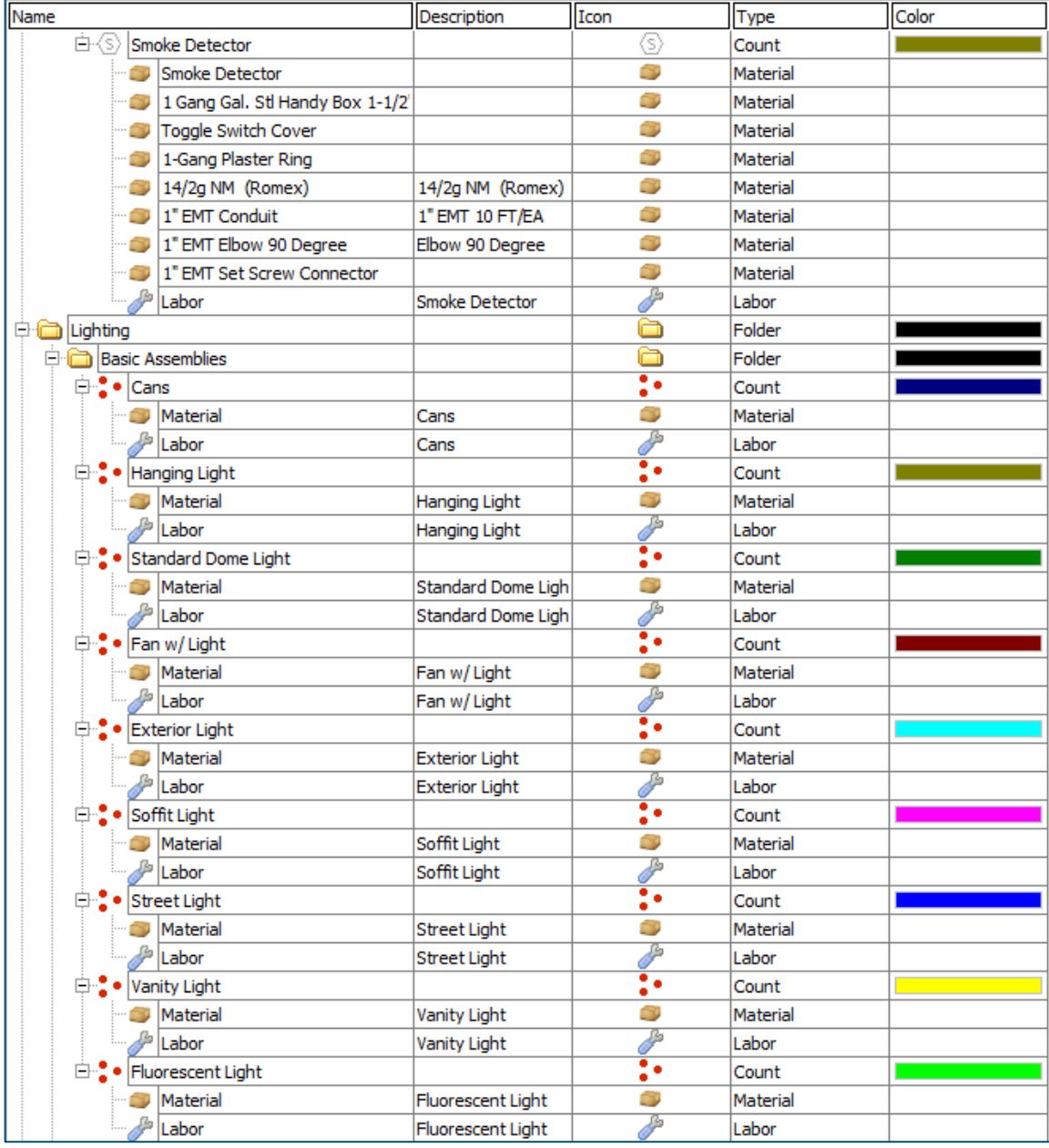

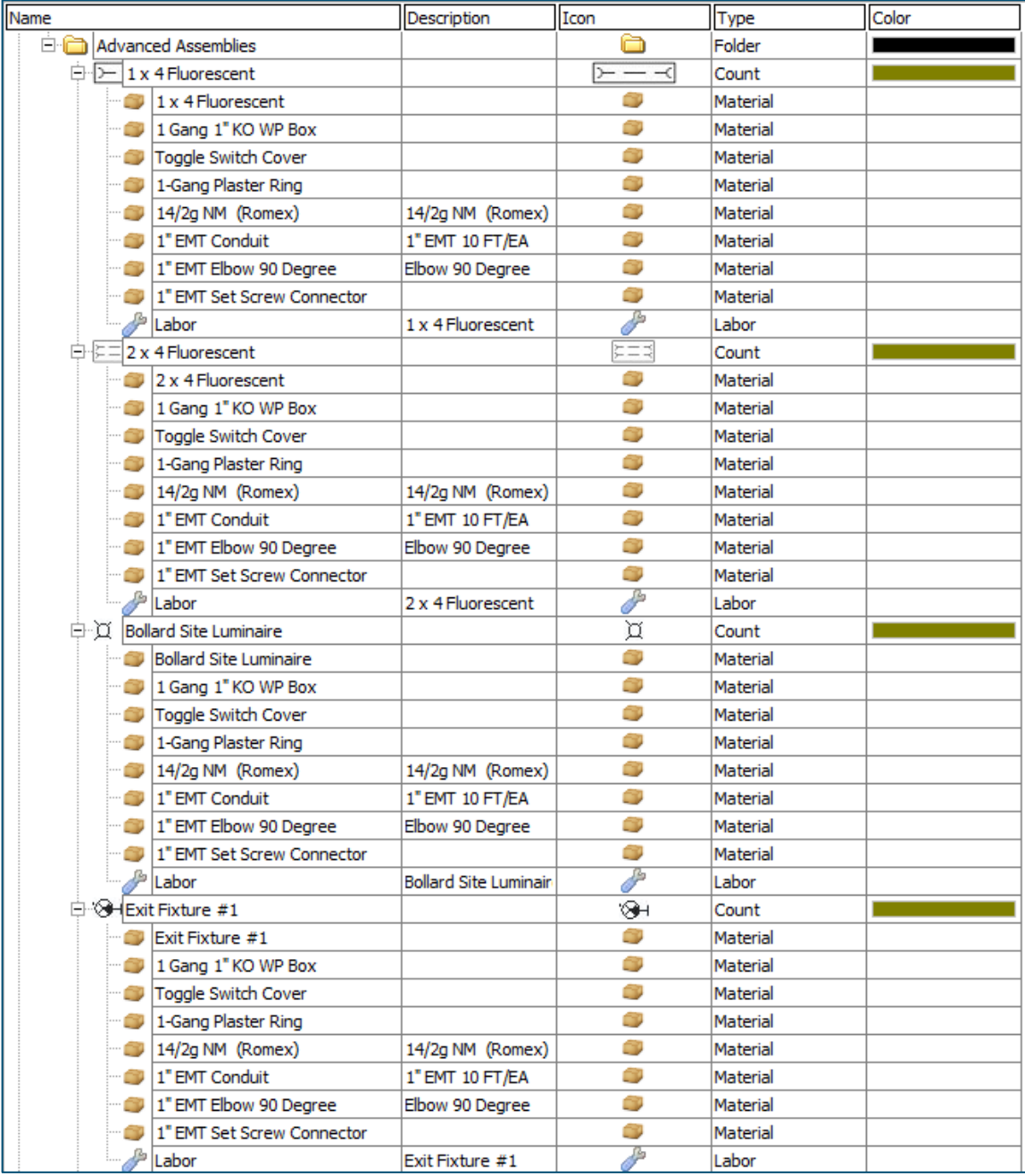

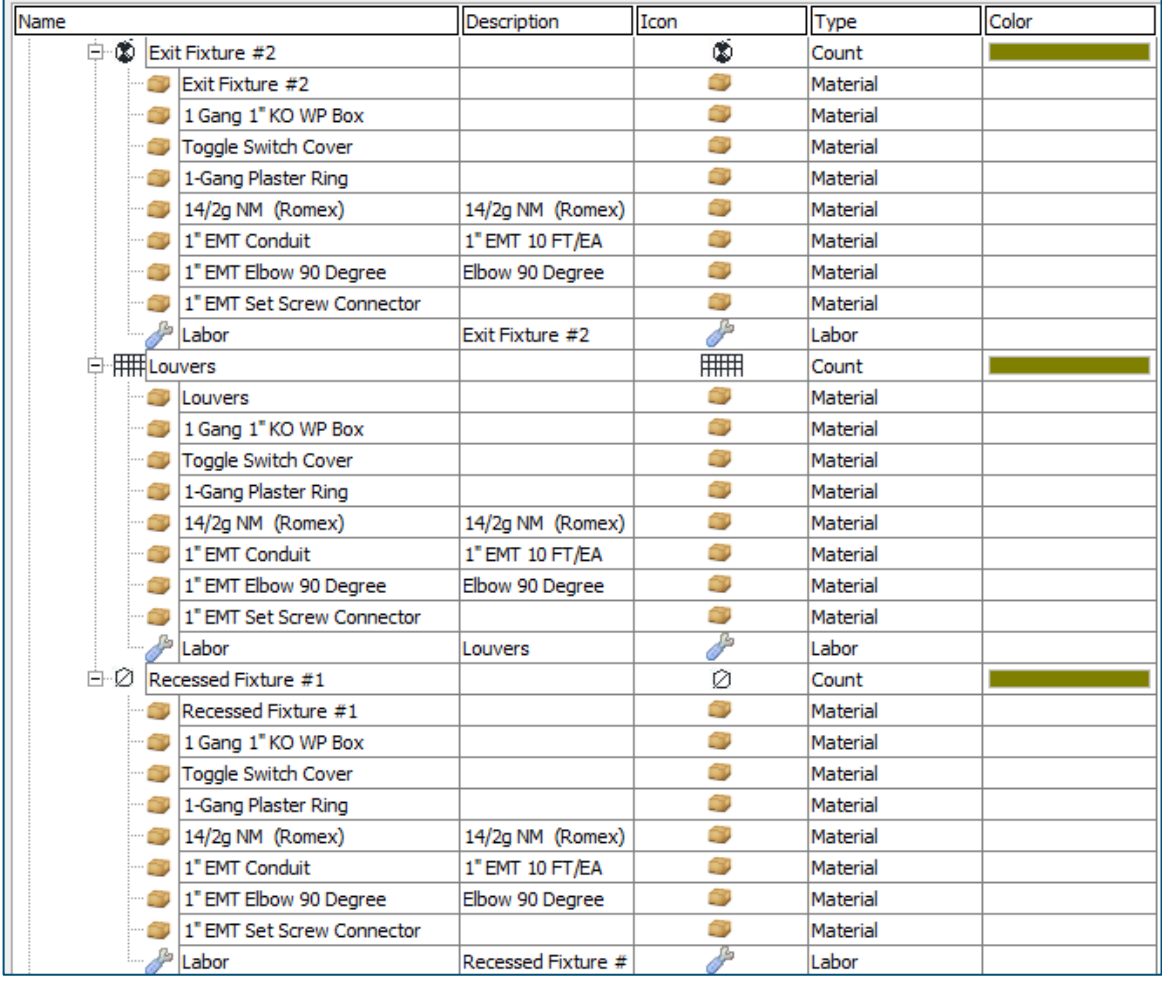

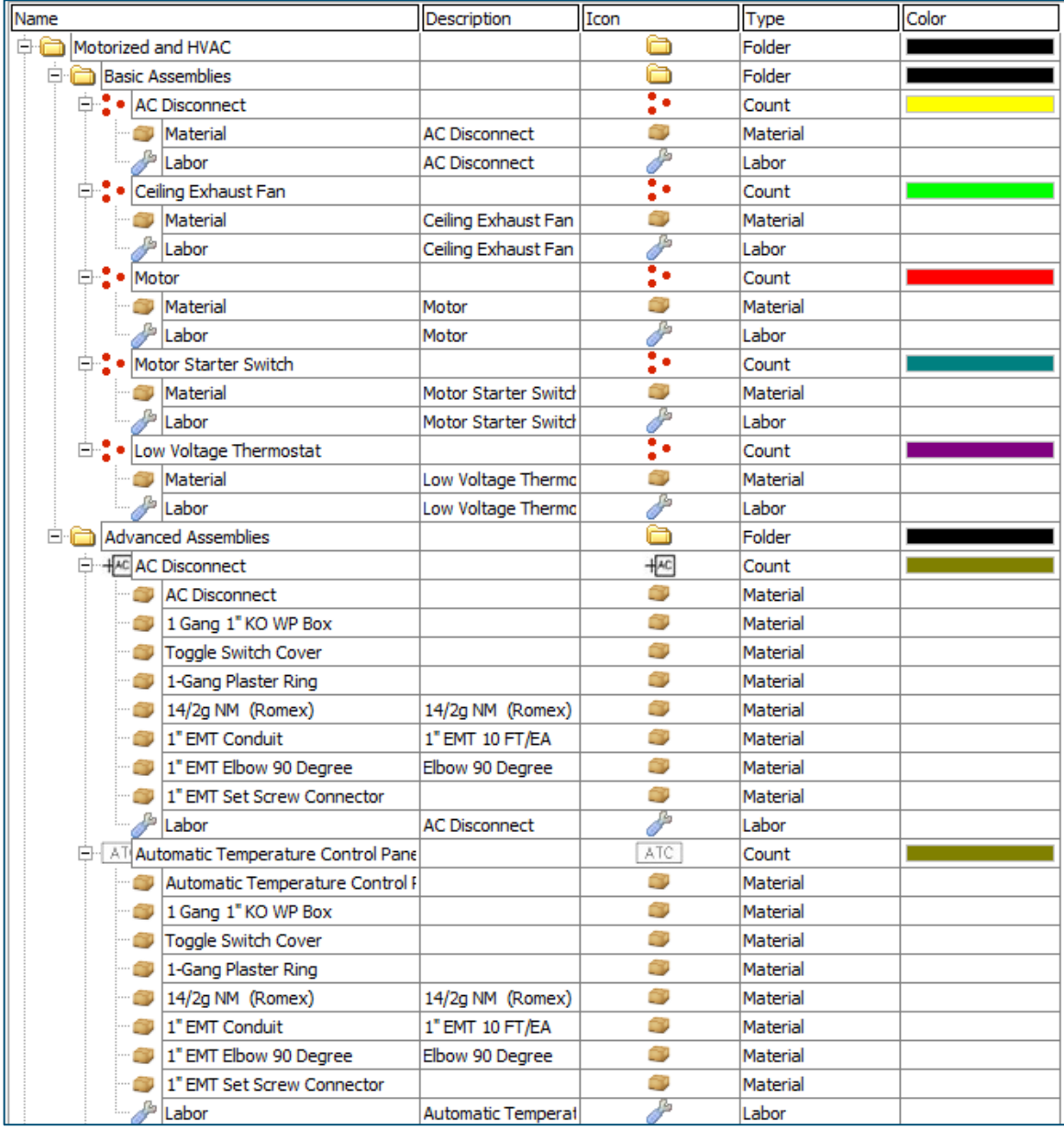

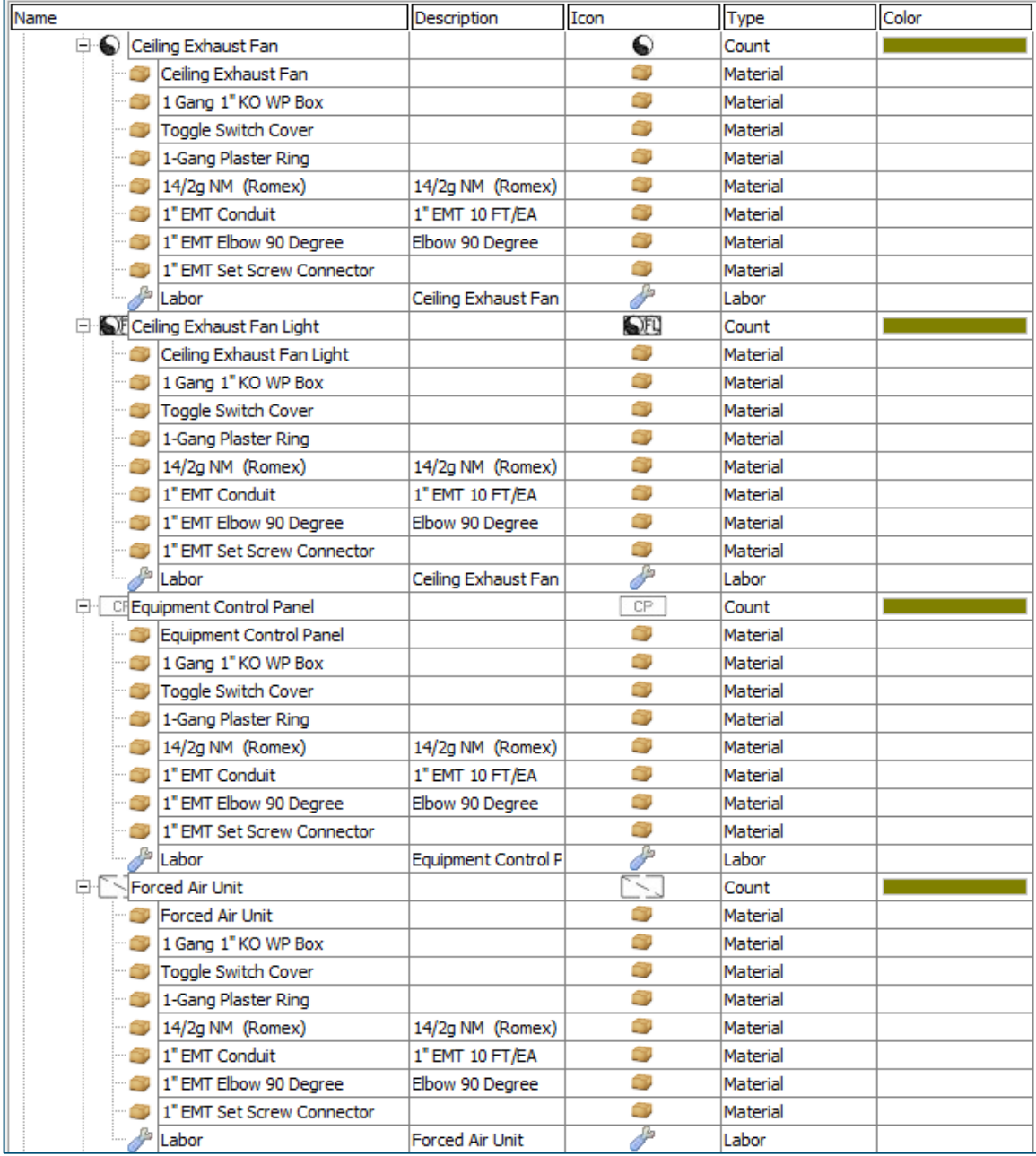

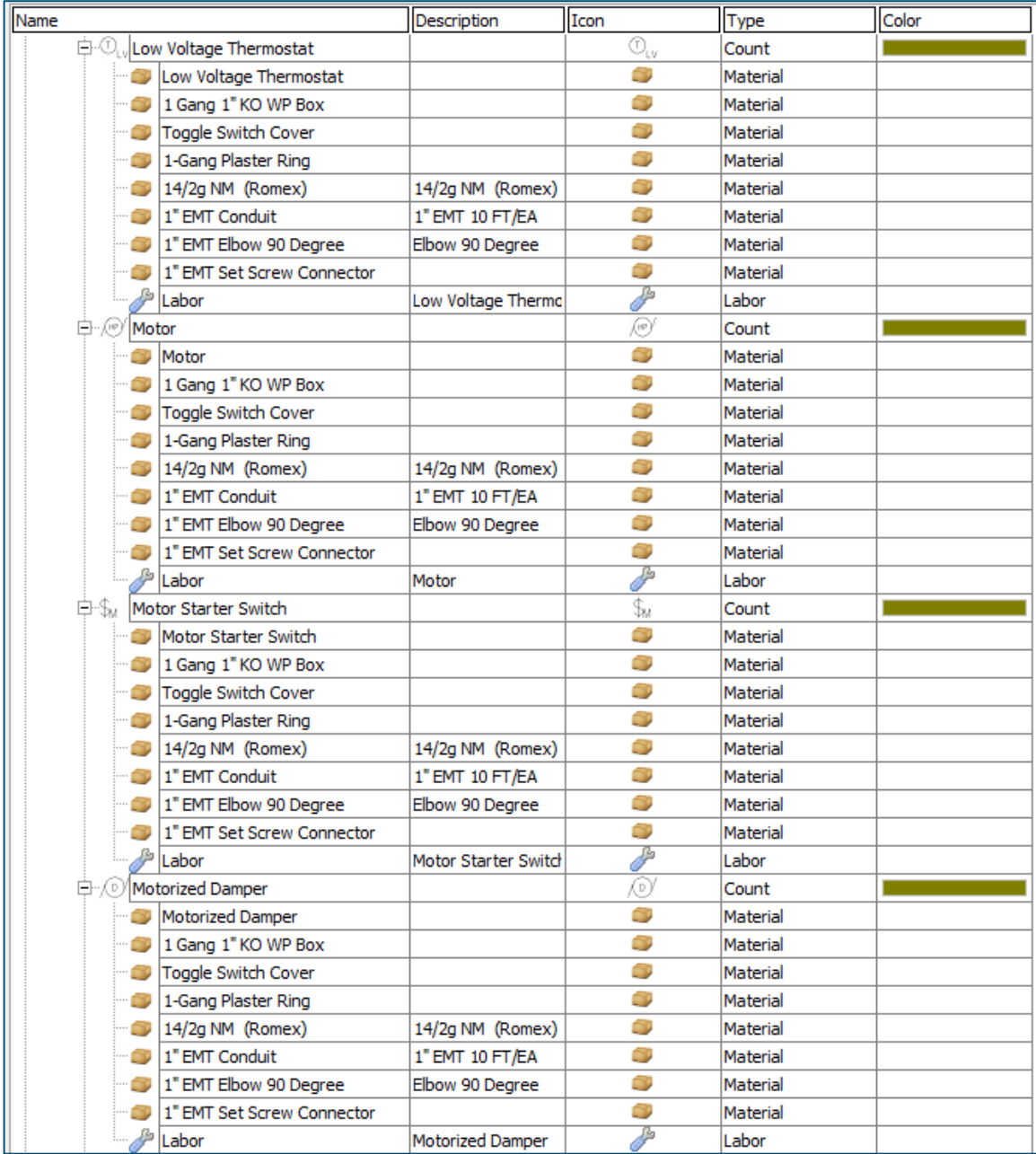

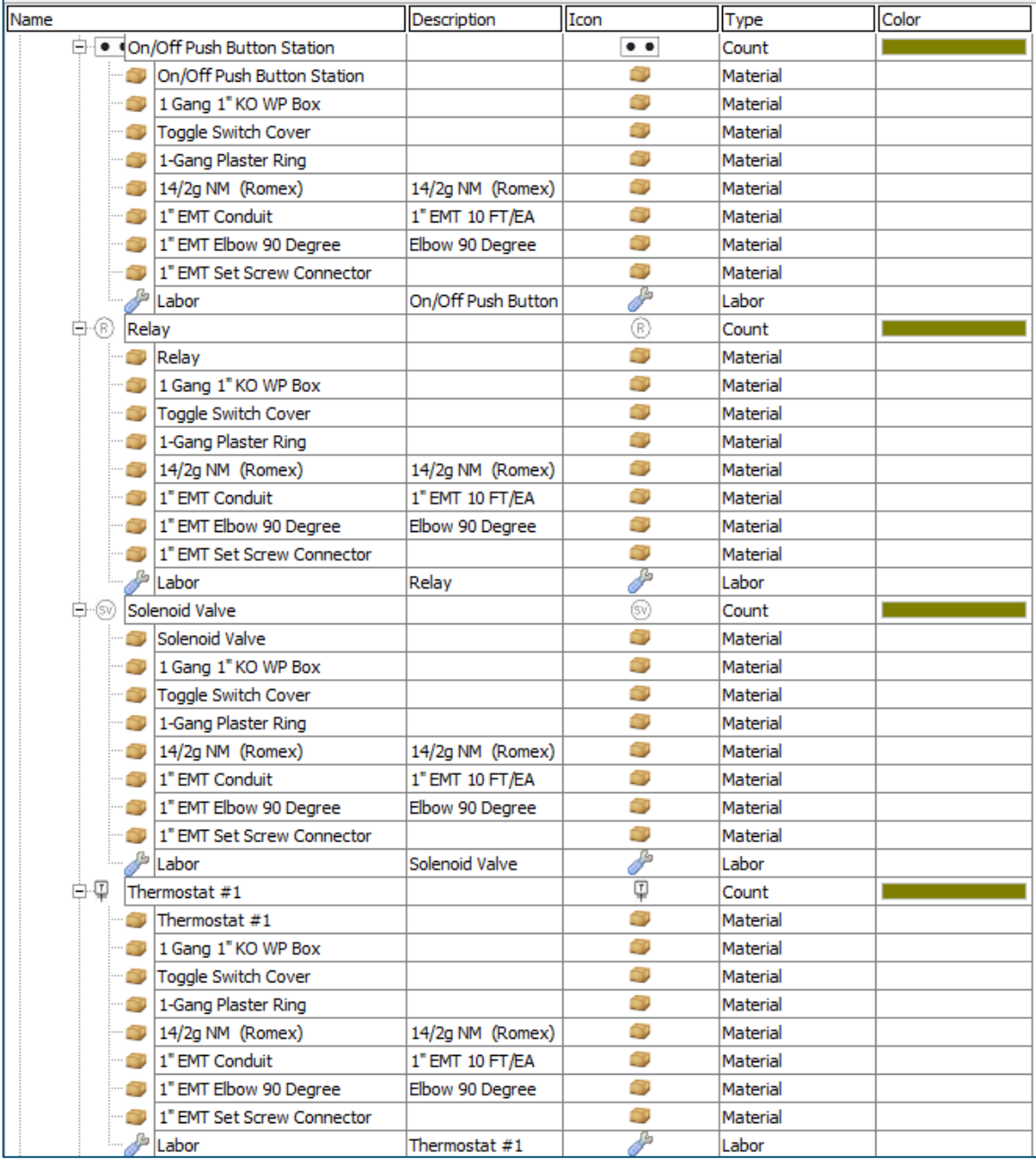

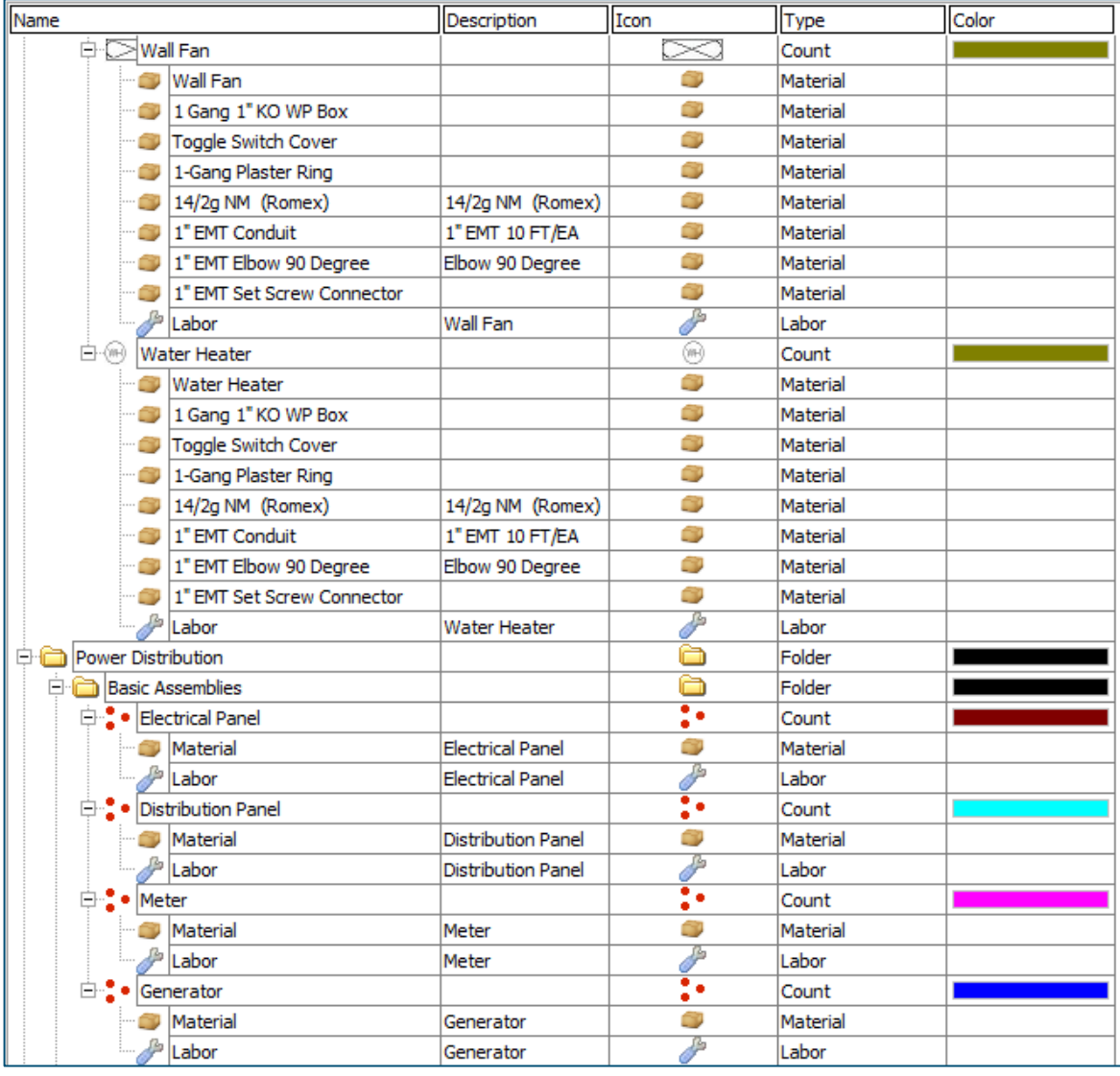

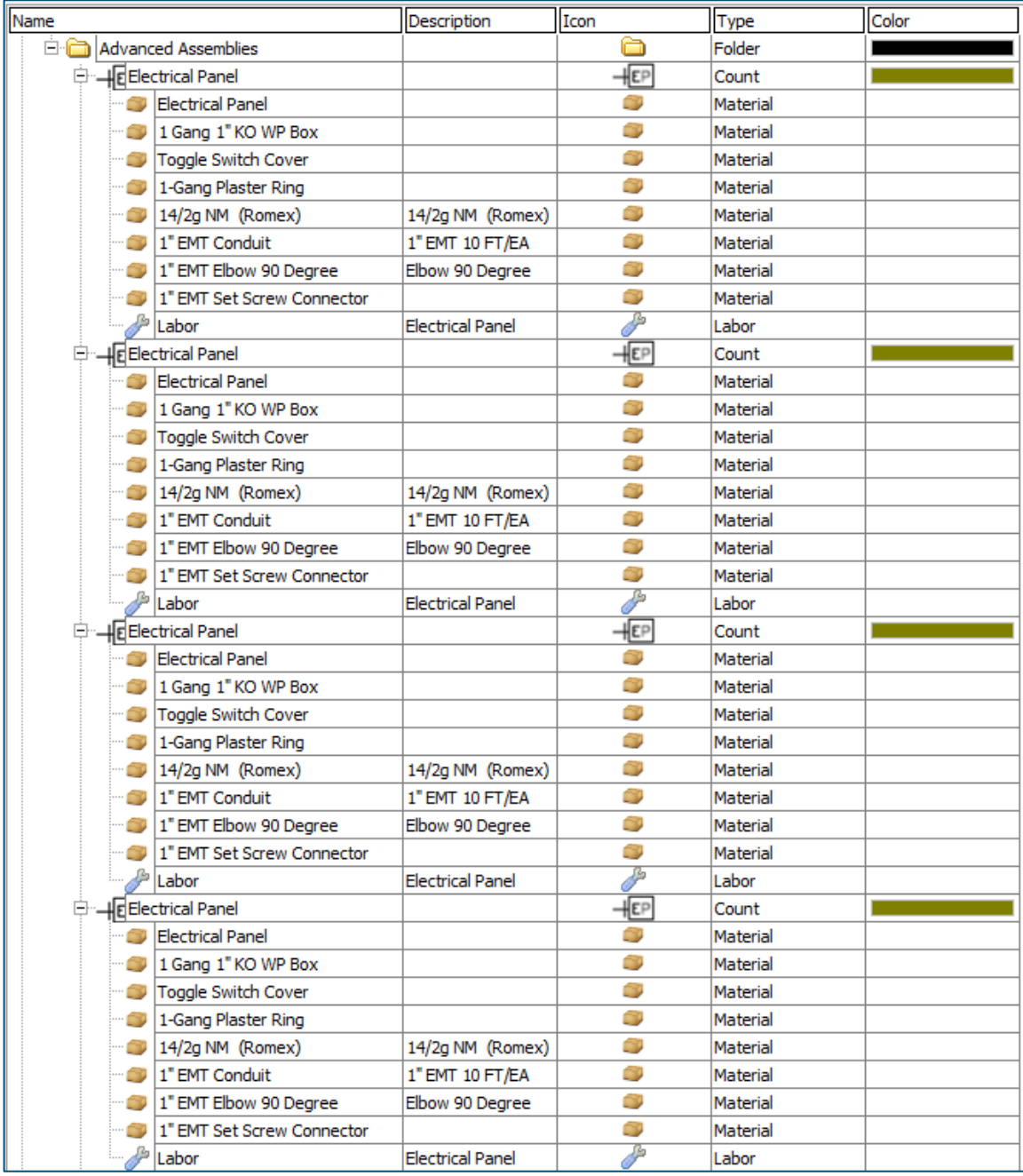

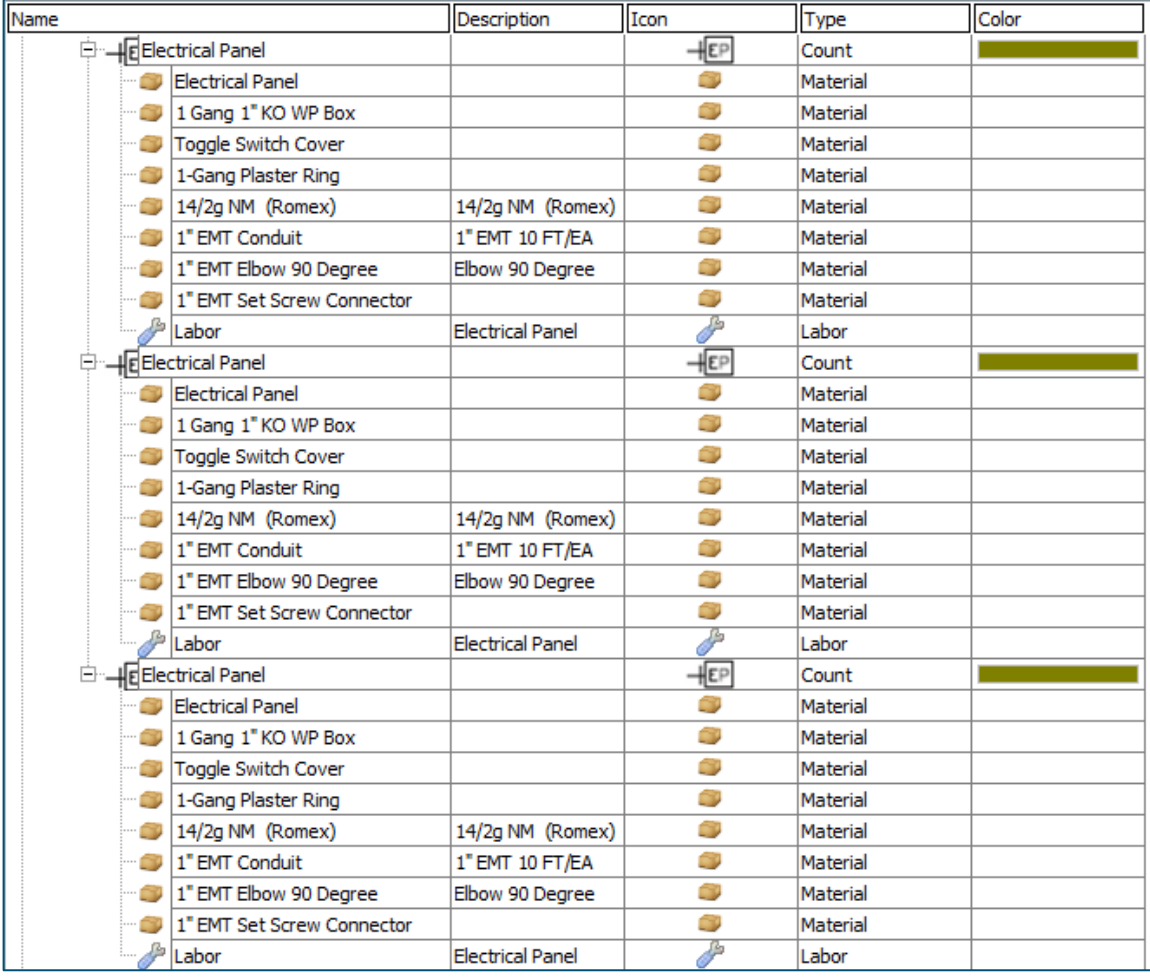

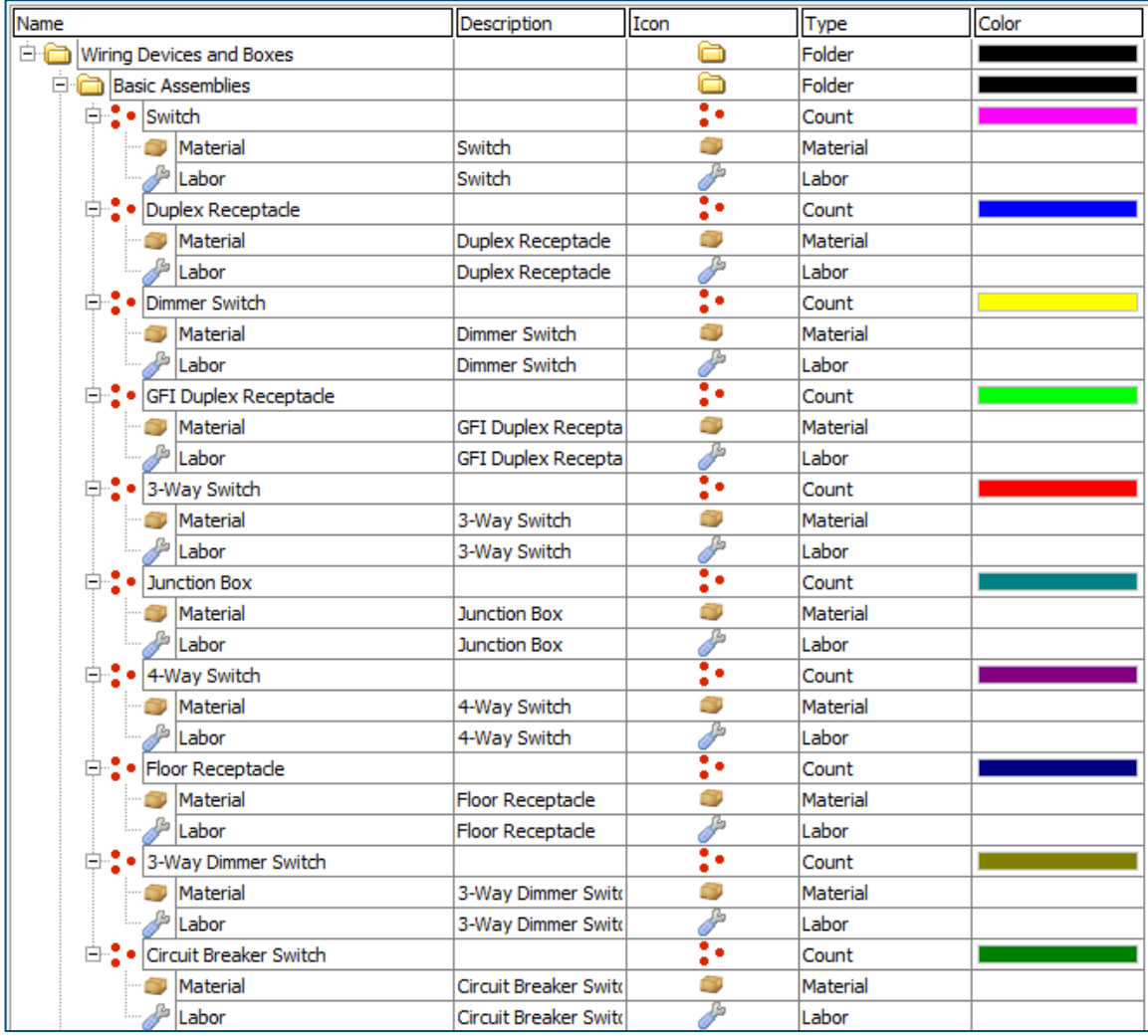

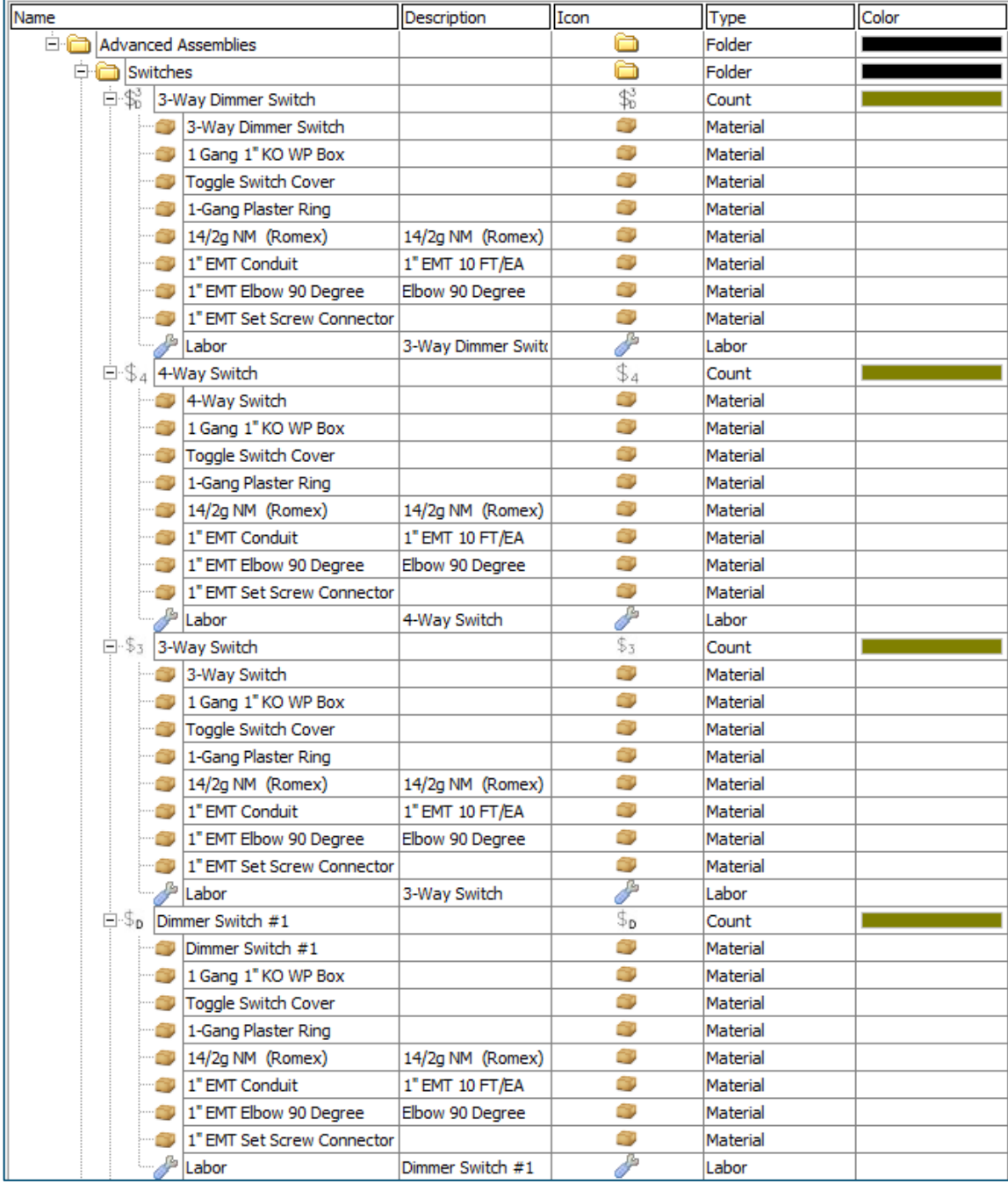

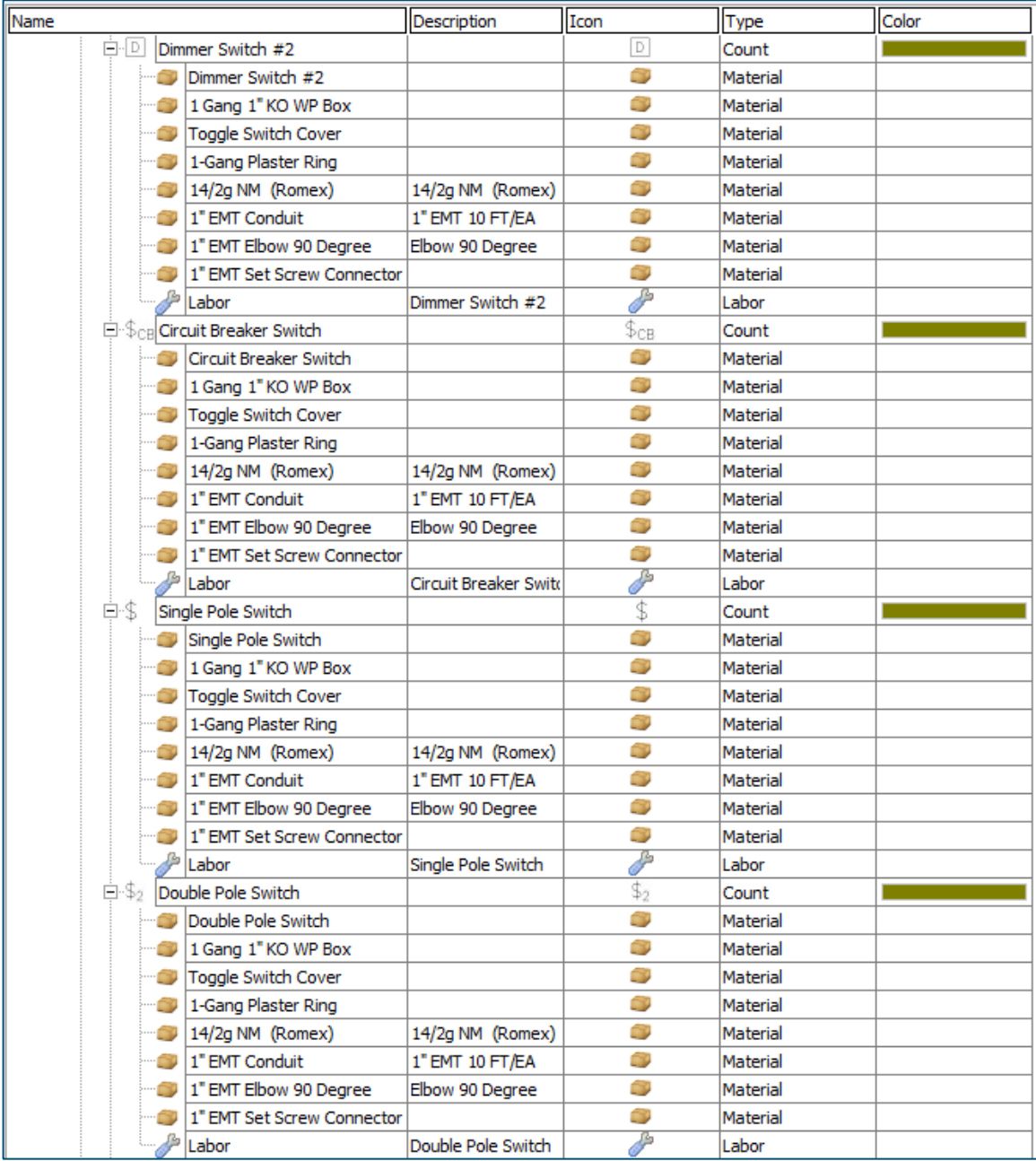

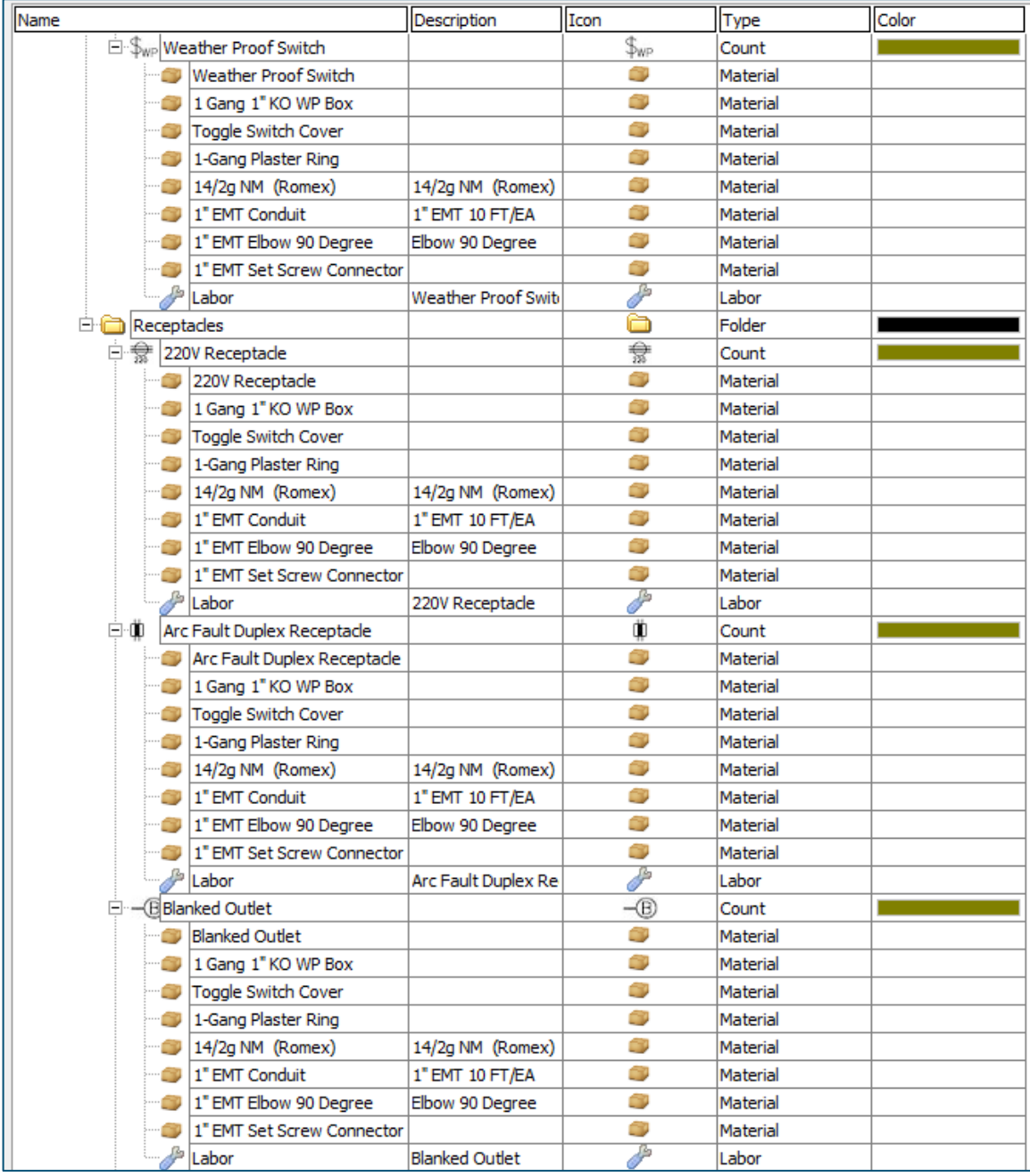

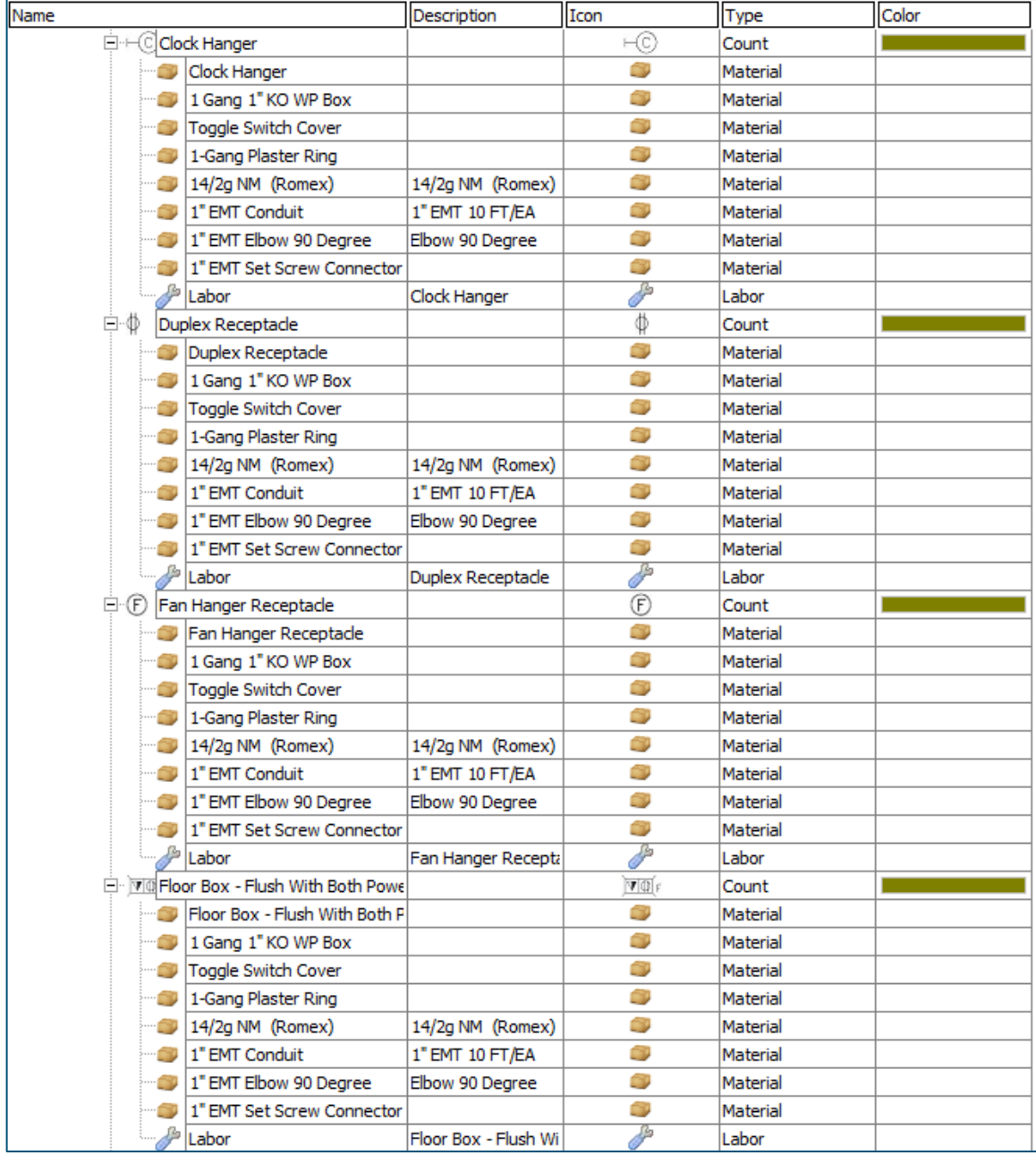

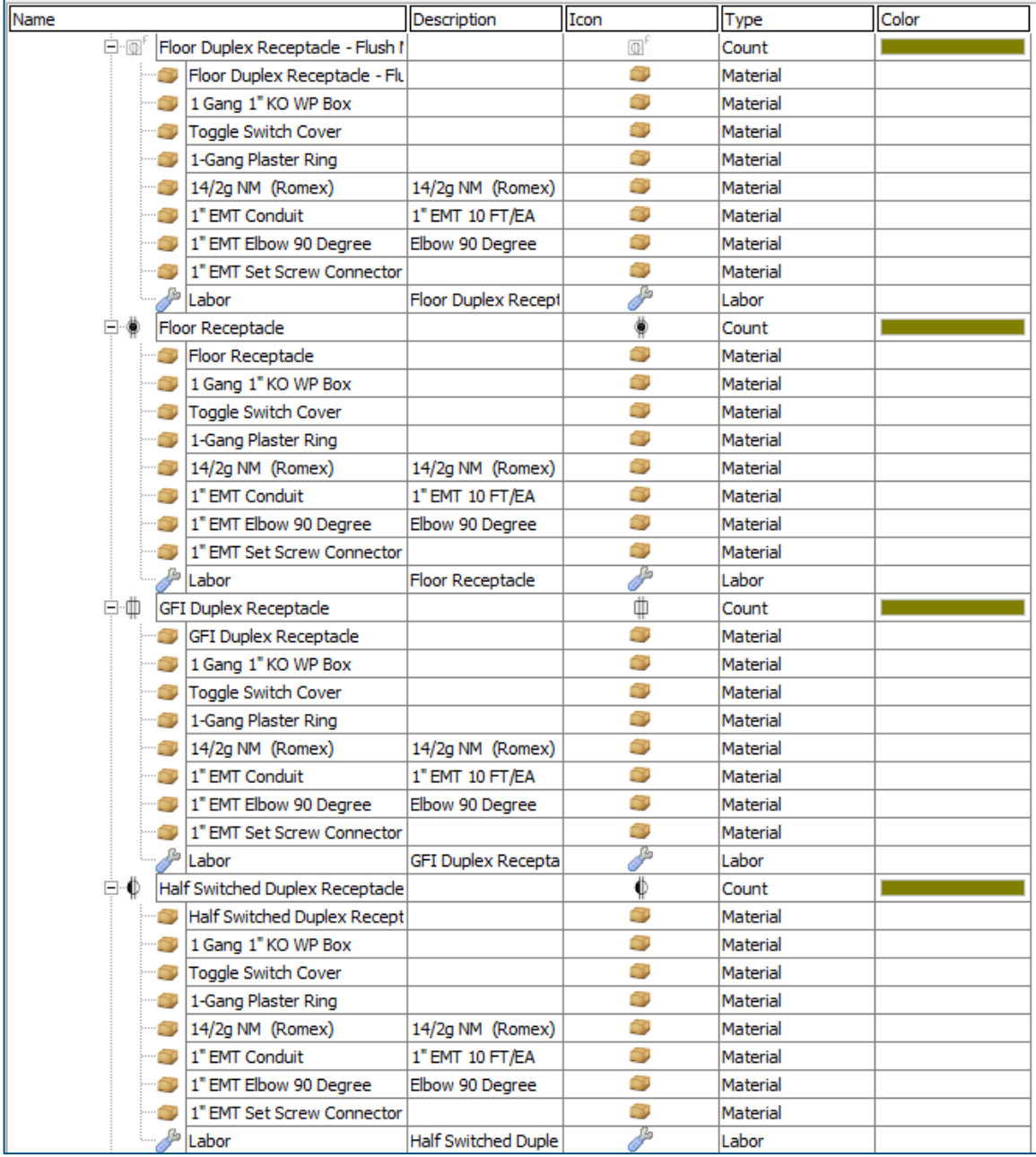

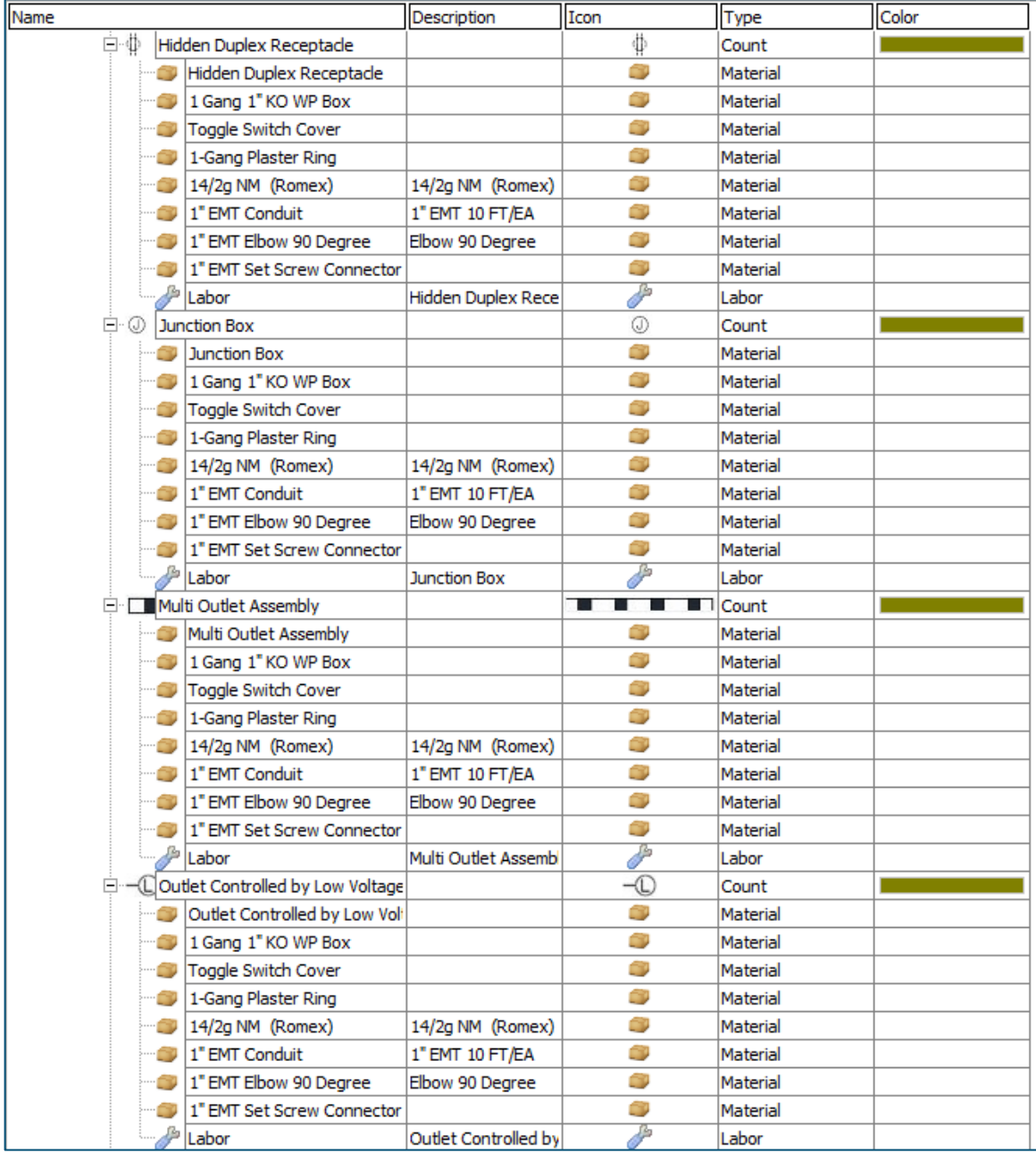

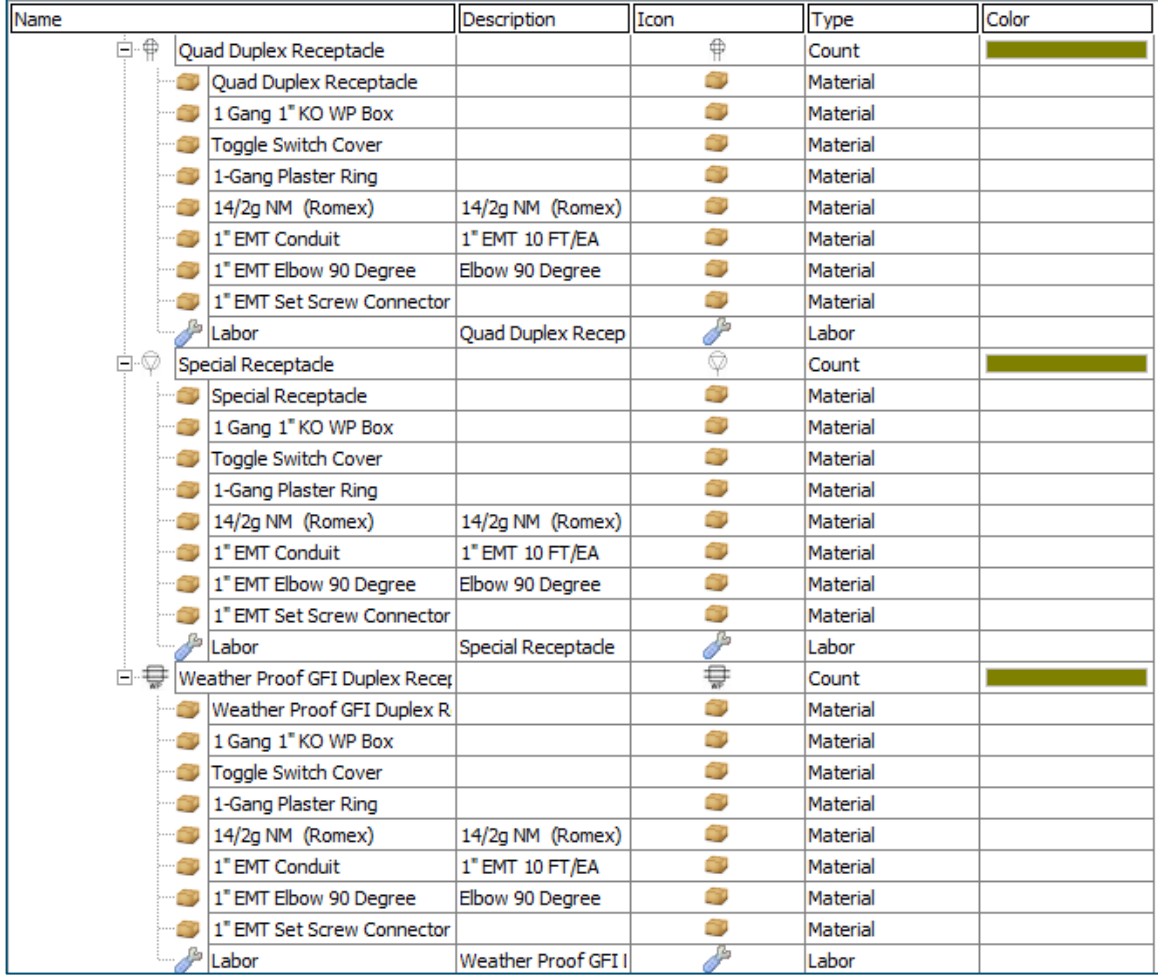

#### <span id="page-50-0"></span>**Electrical Parts**

![](_page_50_Picture_8.jpeg)

#### **Electrical Parts – Continued**

![](_page_51_Picture_14.jpeg)

#### **Electrical Parts – Continued**

![](_page_52_Picture_14.jpeg)

### <span id="page-53-0"></span>**Electrical Symbols**

![](_page_53_Picture_8.jpeg)

# **Electrical Symbols – Continued**

![](_page_54_Picture_14.jpeg)

# **Electrical Symbols – Continued**

![](_page_55_Picture_14.jpeg)

# **Electrical Symbols – Continued**

![](_page_56_Picture_14.jpeg)

# <span id="page-57-0"></span>Electrical Starter Pack Lists

#### <span id="page-57-1"></span>**Boxes**

![](_page_57_Picture_12.jpeg)

#### <span id="page-58-0"></span>**Conduit**

![](_page_58_Picture_8.jpeg)

#### <span id="page-59-0"></span>**Connectors**

![](_page_59_Picture_16.jpeg)

#### <span id="page-60-0"></span>**Covers**

![](_page_60_Picture_13.jpeg)

#### **Fire Alarm**

![](_page_60_Picture_14.jpeg)

### <span id="page-61-0"></span>**Lighting**

![](_page_61_Picture_13.jpeg)

#### <span id="page-61-1"></span>**A/V and Communication**

![](_page_61_Picture_14.jpeg)

**62**

#### <span id="page-62-0"></span>**Motorized and HVAC**

![](_page_62_Picture_45.jpeg)

#### <span id="page-62-1"></span>**Plaster Rings**

![](_page_62_Figure_3.jpeg)

#### <span id="page-63-0"></span>**Power Distribution**

![](_page_63_Picture_13.jpeg)

### <span id="page-63-1"></span>**Receptacles**

![](_page_63_Picture_14.jpeg)

#### <span id="page-64-0"></span>**Switches**

![](_page_64_Picture_8.jpeg)

### <span id="page-65-0"></span>**Wire**

![](_page_65_Picture_8.jpeg)

# <span id="page-66-0"></span>**Complete Symbol List**

![](_page_66_Picture_8.jpeg)

### <span id="page-67-0"></span>**Conduit Fittings**

![](_page_67_Picture_8.jpeg)